# Projektor przenośny Dell™ M115HD Podręcznik użytkownika

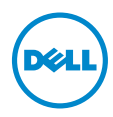

# Uwagi, ostrzeżenia i przestrogi

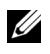

**UWAGA:** UWAGA zawiera ważne informacje, które pomagają w lepszym użytkowaniu projektora.

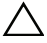

 $\wedge$  OSTRZEŻENIE: OSTRZEŻENIE wskazuje możliwość potencjalnego uszkodzenia sprzętu lub utrat e danych, w przypadku niezastosowania się do instrukcji.

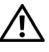

PRZESTROGA: PRZESTROGA informuje o możliwości uszkodzenia mienia, odniesienia obrażeń osobistych lub śmierci.

Informacje zawarte w tym dokumencie mogą ulec zmianie bez wcześniejszego powiadomienia.

© 2013 Dell Inc. Wszelkie prawa zastrzeżone.

\_\_\_\_\_\_\_\_\_\_\_\_\_\_\_\_\_\_\_\_

Powielanie tych materiałów w jakikolwiek sposób bez pisemnej zgody firmy Dell Inc. jest bezwzględnie zabronione.

Znaki towarowe użyte w tekście: Dell i logo DELL to znaki towarowe Dell Inc.; DLP i logo DLP oraz DLP BrilliantColor to znaki towarowe of TEXAS INSTRUMENTS INCORPORATED; Microsoft i Windows to znaki towarowe lub zastrzeżone znaki towarowe Microsoft Corporation w Stanach Zjednoczonych i/lub w innych krajach.

Wi-Fi<sup>®</sup> to zastrzeżony znak towarowy Wireless Ethernet Compatibility Alliance, Inc.

W tym dokumencie mogą być użyte inne znaki towarowe i nazwy handlowe w odniesieniu do podmiotów roszczących sobie prawa do marki i nazw lub ich produktów. Dell Inc. nie rości sobie praw do żadnych zastrzeżonych znaków towarowych ani nazw handlowych innych niż jej własne.

Model: Projektor przenośny Dell M115HD

Sierpień 2013 Rev. A00

# Spis treści

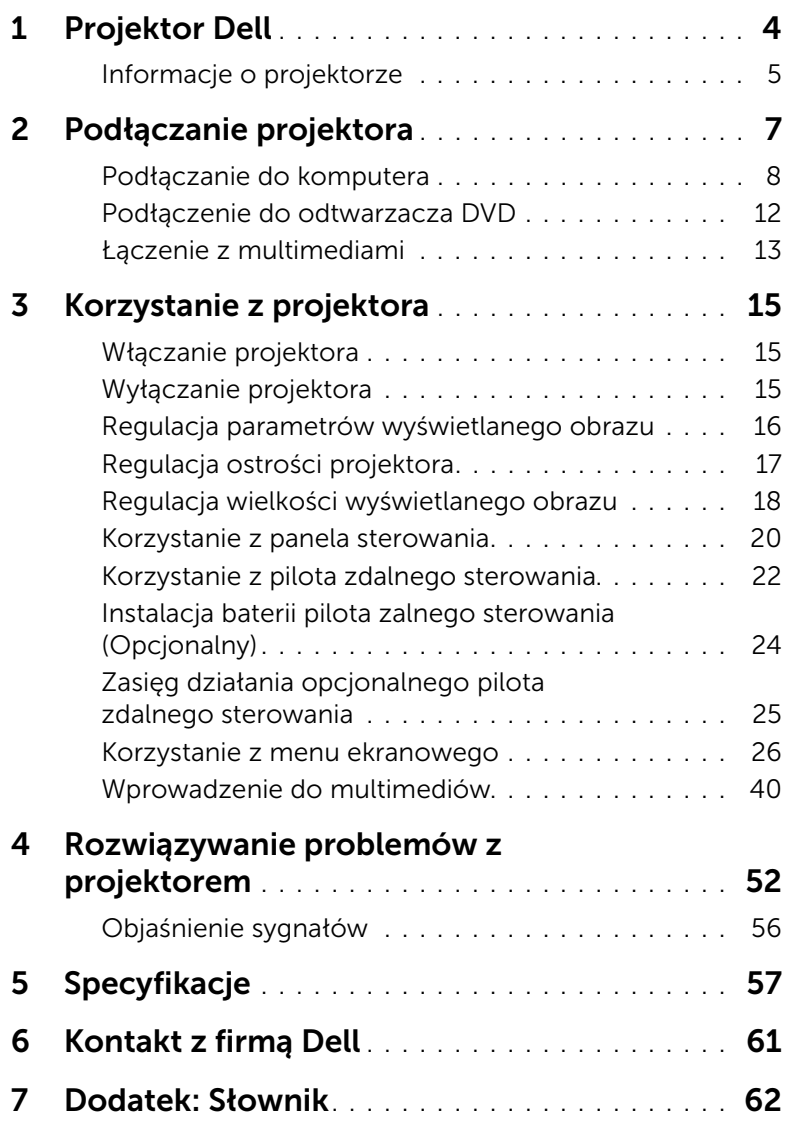

# <span id="page-3-0"></span>Projektor Dell

<span id="page-3-1"></span>W skład zestawu wchodzą wszystkie elementy przedstawione poniżej. Sprawdź, czy zestaw jest kompletny, a w przypadku braku jakiegoś elementu skontaktuj się z firmą Dell™.

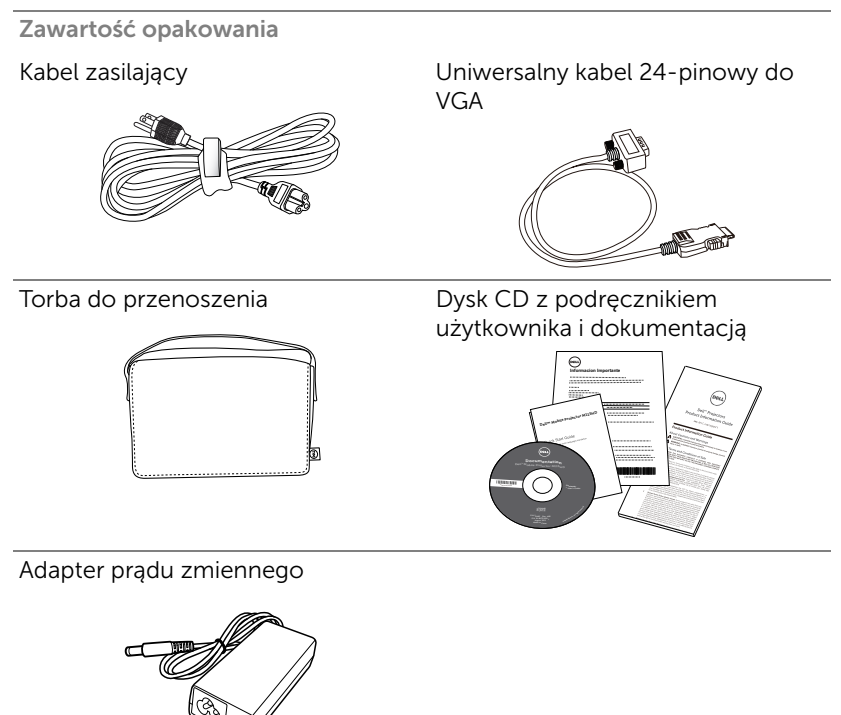

## <span id="page-4-2"></span><span id="page-4-0"></span>Informacje o projektorze

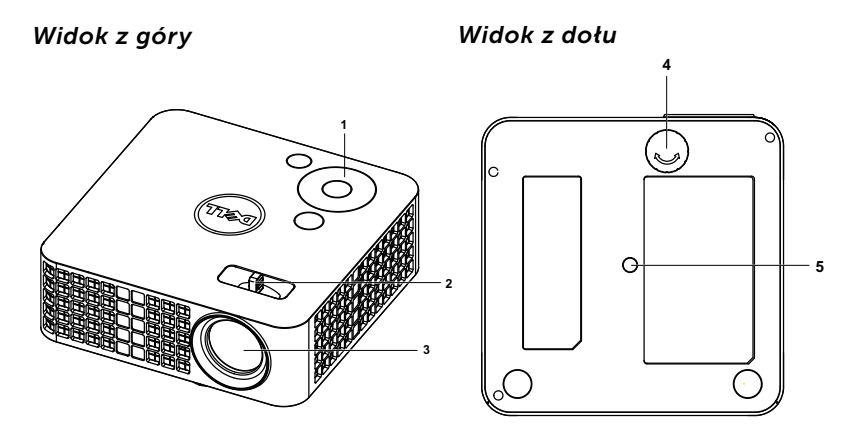

- <span id="page-4-4"></span>1 Panel sterowania
- <span id="page-4-5"></span><span id="page-4-3"></span>2 Regulator ostrości
- <span id="page-4-6"></span>3 Obiektyw
- 4 Pokrętło regulacji kąta nachylenia
- 5 Otwór montażowy na statyw: Wstaw nakrętkę 1/4"\*20 UNC

# OSTRZEŻENIE: Instrukcje bezpieczeństwa

- <span id="page-4-1"></span>**1** Nie należy używać projektora w pobliżu urządzeń, które wytwarzają duże ilości ciepła.
- **2** Nie należy używać projektora w miejscach o nadmiernym zapyleniu. Kurz może spowodować awarię systemu i automatyczne wyłączenie projektora.
- **3** Należy sprawdzić, czy projektor jest zamontowany w dobrze wentylowanym miejscu.
- **4** Nie należy blokować szczelin wentylacyjnych projektora.
- **5** Należy upewnić się, że projektor działa w zakresie temperatur otoczenia (5 °C do 35 °C).
- **6** Nie należy próbować dotykać wylotów wentylacji, ponieważ po włączeniu projektora lub zaraz po jego wyłaczeniu, mogą bć one bardzo gorące.
- **7** Nie należy zaglądać w obiektyw w czasie włączenia projektora, ponieważ może to spowodować obrażenia oczu.
- **8** Nie należy umieszczać żadnych obiektów w pobliżu lub z przodu projektora albo przykrywać obiektyw, gdy jest włączony projektor, ponieaż ciepło może spowodować roztopienie obiektu lub poparzenie.
- **9** Nie należy używać do wycierania obiektywu alkoholu.
- **10** Nie należy używać projektora bezprzewodowego w pobliżu osób z rozrusznikiem serca.
- **11** Nie należy używać projektora bezprzewodowego w pobliżu sprzętu medycznego.
- **12** Nie należy używać projektora bezprzewodowego w pobliżu kuchenek mikrofalowych.

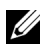

#### **LA UWAGA:**

- •Zalecany zestaw do projektora (P/N: VXJN3). Dalsze informacje można uzyskać na stronie sieci web pomocy Dell pod adresem dell.com/support.
- •Dalsze informacje znajdują się w dostaczonym z projektorem dokumencie Informacje dotyczące bezpieczeństwa.
- •Projektor M115HD można używać wyłącznie wewnątrz pomieszczeń.

# <span id="page-6-1"></span><span id="page-6-0"></span>Podłączanie projektora

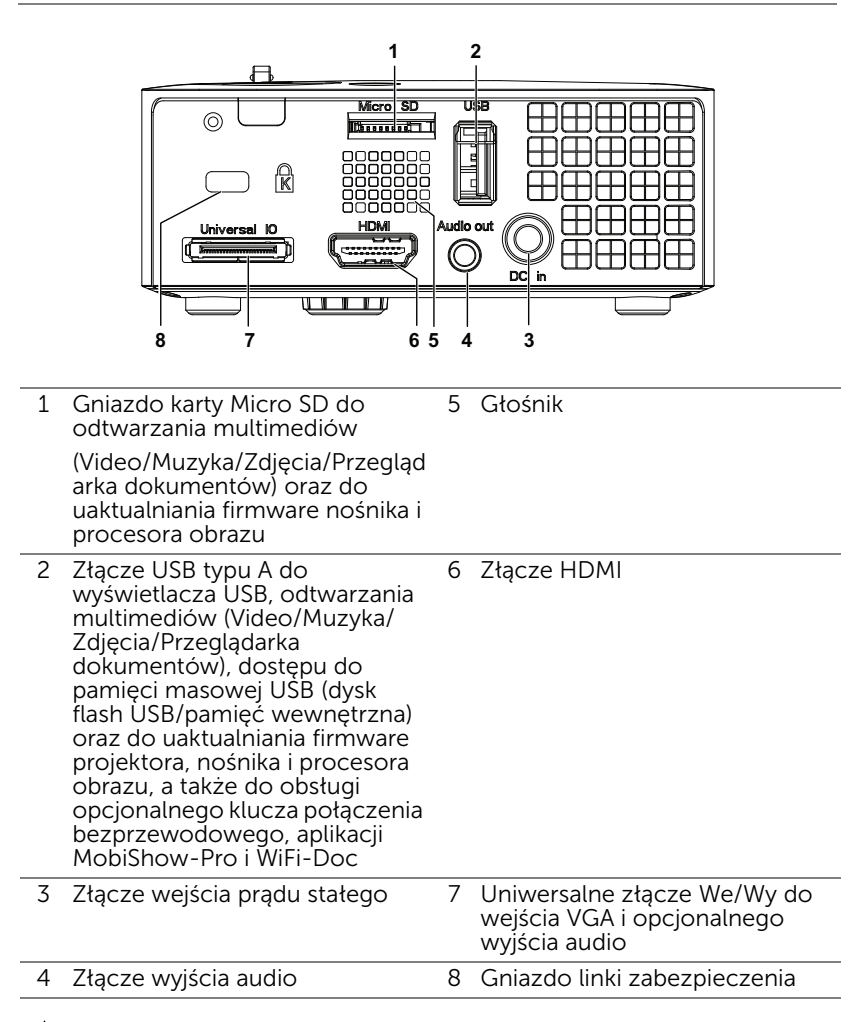

<span id="page-6-5"></span><span id="page-6-4"></span><span id="page-6-3"></span><span id="page-6-2"></span>OSTRZEŻENIE: Przed rozpoczęciem jakichkolwiek procedur opisanych w tej części należy wykonać Instrukcje bezpieczeństwa zgodnie z opisem na [stronie 5.](#page-4-1)

# <span id="page-7-2"></span><span id="page-7-0"></span>Podłączanie do komputera

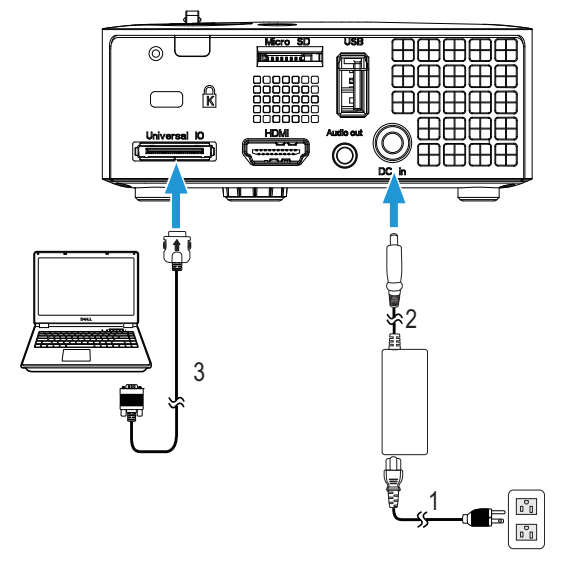

Podłączenie komputera kablem VGA

<span id="page-7-3"></span><span id="page-7-1"></span>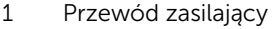

- 2 Adapter prądu zmiennego
- <span id="page-7-4"></span>3 Uniwersalny kabel 24-pinowy do VGA

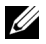

UWAGA: Z projektorem jest dostarczany wyłącznie jeden uniwersalny kabel 24-pinowy do VGA. Dodatkowy uniwersalny kabel 24-pinowy do VGA lub kabel 24-pinowy do VGA i wyjścia audio można kupić w witrynie sieci Web firmy Dell, pod adresem www.dell.com.

Podłączenie komputera kablem USB

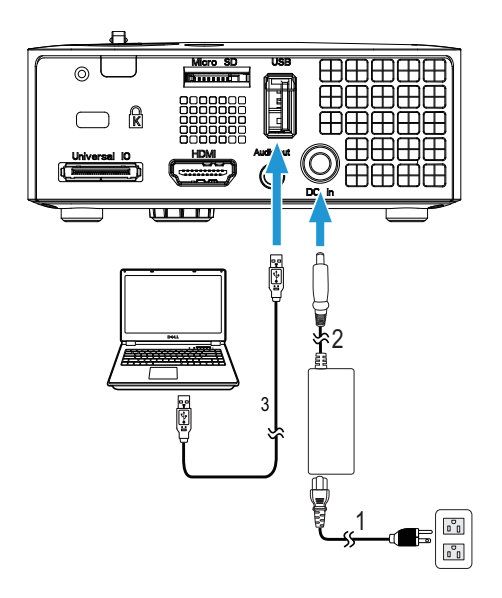

- <span id="page-8-2"></span>1 Przewód zasilający
- <span id="page-8-0"></span>2 Adapter prądu zmiennego
- <span id="page-8-1"></span>3 Kabel USB-A do USB-A

**UWAGA:** Plug and Play. Kabel USB (USB A do A) nie jest dostarczany z projektorem. Kabel USB (USB A do A) można zakupić na stronie sieci web Dell, pod adresem www.dell.com.

#### Podłączanie komputera przy użyciu klucza połączenia bezprzewodowego (opcjonalny)

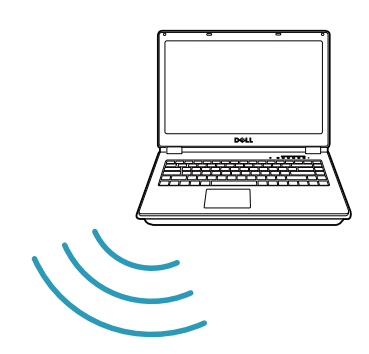

**FCC ID: SUZ-WU5205C**

WIGA: Komputer powinien być wyposażony w złącze bezprzewodowe i powinien być prawidłowo skonfigurowany, aby mógł wykrywać inne połączenie bezprzewodowe. Należy sprawdzić w dokumentacji komputera informacje o konfigurowaniu połączenia z siecią bezprzewodową.

**UWAGA:** Korzystanie z wyświetlacza bezprzewodowego wymaga zainstalowania klucza połączenia bezprzewodowego w projektorze. Klucz bezprzewodowy nie jest dostarczany z projektorem. Można go kupić na stronie sieci web Dell, pod adresem www.dell.com.

Podłączanie do smartfona lub tabletu przy użyciu klucza połączenia bezprzewodowego (opcjonalny)

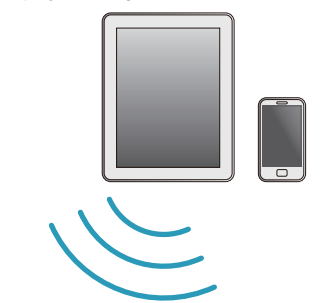

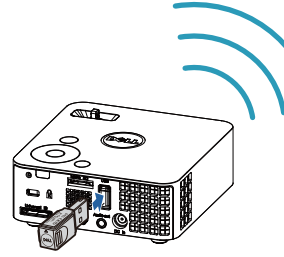

Ø

UWAGA: Dell M115HD obsługuje funkcje MobiShow i WiFi-Doc. Są to aplikacje, które transmitują obsługiwane treści, bezprzewodowo z urządzeń Android lub iOS. Po instalacji i uruchomieniu aplikacji w urządzeniu przenośnym, włącz Wi-Fi w urządzeniu przenośnym i połącz z siecią projektora, Dell M115HD. Dalsze informacje można uzyskać na stronie pomocy technicznej firmy Dell, pod adresem dell.com/support.

Obsługiwane pliki to:

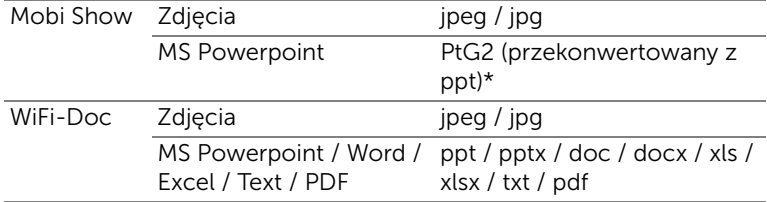

\* W celu obsługi konwersji plików ppt na format PtG2, na komputerze należy zainstalować oprogramowanie PtG2 Converter. Oprogramowanie PtG2 Converter można pobrać ze strony dell.com/support.

# <span id="page-11-0"></span>Podłączenie do odtwarzacza DVD

# <span id="page-11-3"></span>Podłączanie odtwarzacza DVD kablem HDMI

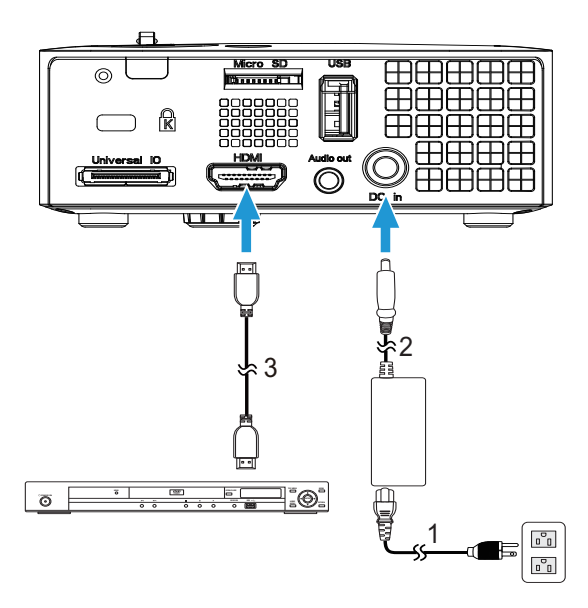

- <span id="page-11-4"></span>1 Przewód zasilający
- <span id="page-11-1"></span>2 Adapter prądu zmiennego
- <span id="page-11-2"></span>3 Kabel HDMI

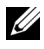

**UWAGA:** Kabel HDMI nie jest dostarczany z projektorem. Kabel HDMI można zakupić na stronie sieci web Dell, pod adresem www.dell.com.

# <span id="page-12-0"></span>Łączenie z multimediami

### Podłączanie do multimediów z użyciem dysku flash USB

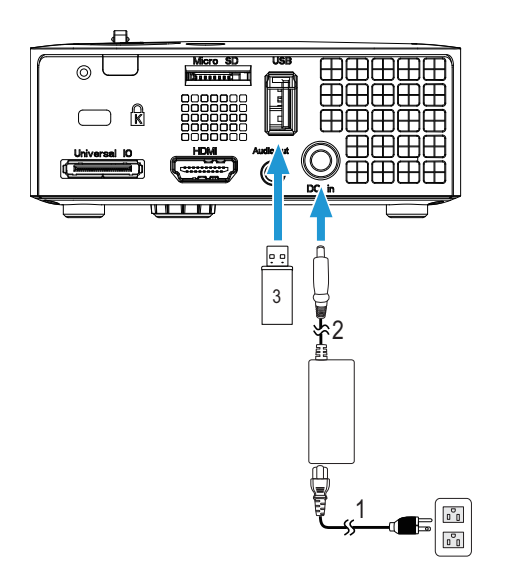

- <span id="page-12-2"></span>1 Przewód zasilający
- <span id="page-12-1"></span>2 Adapter prądu zmiennego
- 3 Dysk flash USB

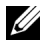

UWAGA: Dysk flash USB nie jest dostarczany z projektorem.

Łączenie z multimediami przez kartę Micro SD

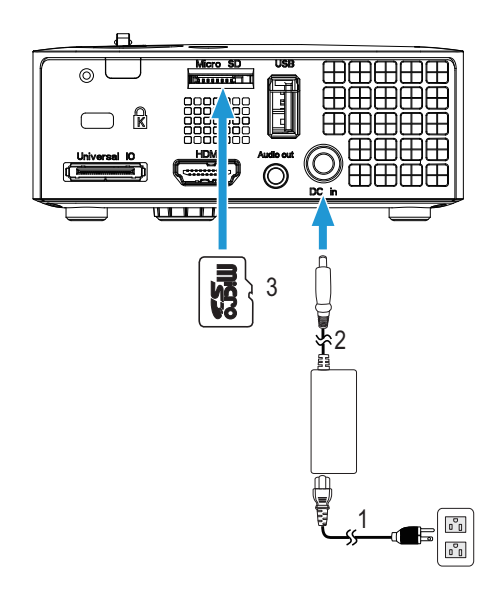

<span id="page-13-1"></span>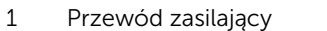

- <span id="page-13-0"></span>2 Adapter prądu zmiennego
- 3 Karta Micro SD

UWAGA: Karta micro SD nie jest dostarczana z projektorem.

# <span id="page-14-3"></span><span id="page-14-0"></span>3 Korzystanie z projektora

## <span id="page-14-1"></span>Włączanie projektora

- UWAGA: Projektor należy włączyć przed włączeniem źródła (komputer, odtwarzacz DVD, itd.). Światło przycisku zasilania miga w kolorze białym, aż do jego naciśnięcia.
- **1** Podłącz do projektora przewód zasilający z adapterem prądu zmiennego i odpowiednie kable sygnałowe. Informacje na temat podłączania projektora można znaleźć w rozdziale ["Podłączanie](#page-6-1)  [projektora" na stronie 7](#page-6-1).
- **2** Naciśnij przycisk Zasilanie (patrz ["Korzystanie z panela sterowania" na](#page-19-0)  [stronie 20](#page-19-0) w celu lokalizacji przycisku **Zasilanie**).
- **3** Włącz źródło sygnału (komputer, odtwarzacz DVD, itd.).
- **4** Podłącz źródło do projektora używając odpowiedniego kabla. Patrz ["Podłączanie projektora" na stronie 7](#page-6-1) w celu uzyskania instrukcji podłączania źródła do projektora.
- **5** Domyślnie, źródło wejścia projektora jest ustawione na VGA. W razie potrzeby zmień źródło wejścia projektora.
- **6** Jeżeli do projektora podłączonych jest wiele źródeł, naciśnij przycisk na pilocie lub w panelu sterowania w celu wyboru wymaganego źródła. Patrz ["Korzystanie z panela sterowania" na stronie 20](#page-19-0) i "Korzystanie z [pilota zdalnego sterowania" na stronie 22](#page-21-0) w celu lokalizacji przycisku źródło.

## <span id="page-14-4"></span><span id="page-14-2"></span>Wyłączanie projektora

 $\wedge$  OSTRZEŻENIE: Nie należy odłączać zasilania projektora po jego prawidłowym wyłączeniu, które powinno przebiegać zgodnie z następującą procedurą.

- **1** Naciśnij przycisk Zasilanie. Należy wykonać wyświetlane na ekranie instrukcje w celu prawidłowego wyłączenia projektora.
- $\mathbb Z$  UWAGA: Na ekranie pojawi się komunikat "Naciśnij przycisk zasilania w celu wyłączenia projektora". Komunikat zniknie po 5 sekundach lub, aby go usunąć można nacisnąć przycisk Menu.
- **2** Naciśnij ponownie przycisk Zasilanie. Wentylatory będą pracowały jeszcze przez 120 sekund.

**3** W celu szybkiego wyłączenia projektora, naciśnij na 1 sekundę przycisk Zasilanie podczas działania wentylatorów chłodzących projektora.

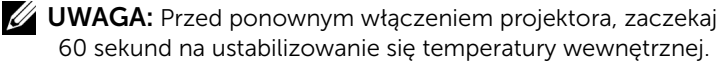

**4** Odłącz wtyczkę przewodu zasilającego i adaptera prądu zmiennego z gniazdka elektrycznego i z projektora.

## <span id="page-15-1"></span><span id="page-15-0"></span>Regulacja parametrów wyświetlanego obrazu

#### <span id="page-15-3"></span>Podwyższanie projektora

**1** Podnoszenie projektora do wymaganego kąta wyświetlania i użycie przedniego pokrętła regulacji nachylenia w celu dokładnego dostrojenia kąta wyświetlania.

#### Obniżanie projektora

**1** Obniż projektor i użyj przedniego pokrętła regulacji nachylenia do dokładnej regulacji kąta wyświetlania.

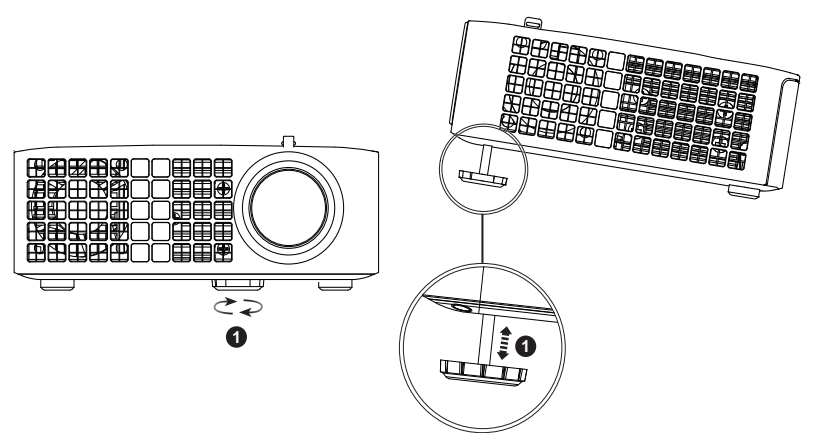

<span id="page-15-2"></span>1 Przednie pokrętło regulacji nachylenia (Kąt nachylenia: 0 do 6 stopnia)

## <span id="page-16-1"></span><span id="page-16-0"></span>Regulacja ostrości projektora

- OSTRZEŻENIE: Aby uniknąć uszkodzenia projektora, przed jego przeniesieniem lub umieszczeniem w torbie do przenoszenia należy sprawdzić, czy przednie pokrętło regulacji zostało całkowicie cofnięte.
- **1** Obróć regulator ostrości, aż do uzyskania wyraźnego obrazu. Ostry obraz projektora można uzyskać w odległości od 3,18 stopy do 8,48 stopy (97 cm do 258 cm).

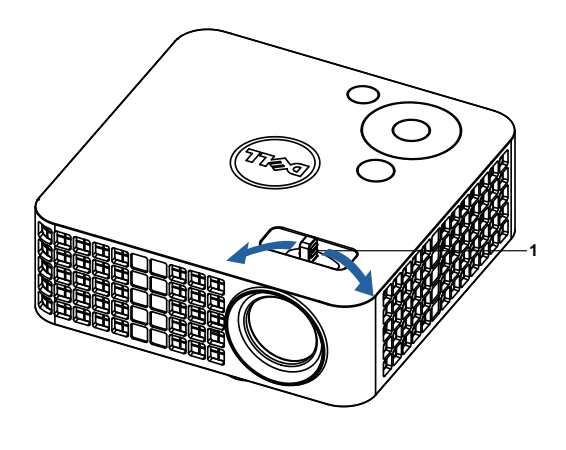

<span id="page-16-2"></span>1 Regulator ostrości

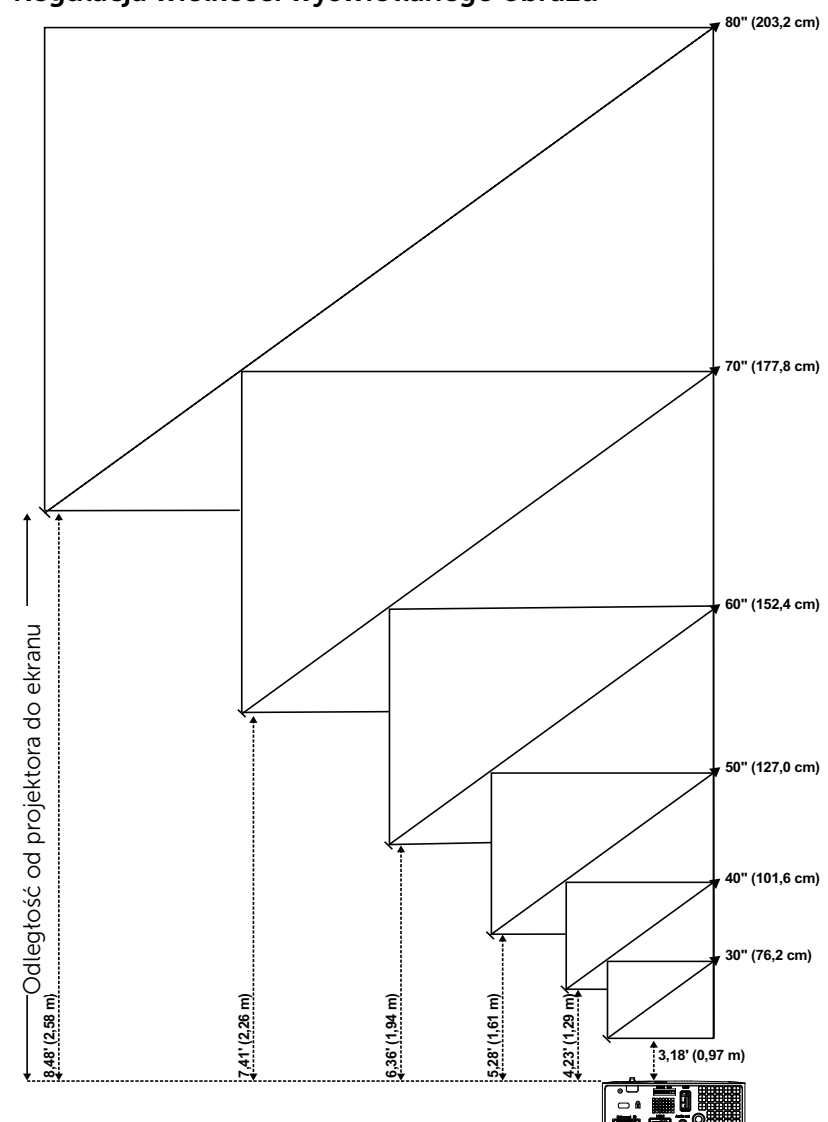

<span id="page-17-0"></span>Regulacja wielkości wyświetlanego obrazu

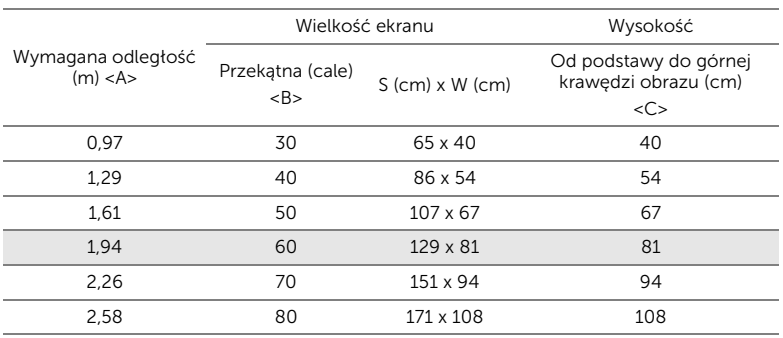

\* Ten wykres został zamieszczony wyłącznie jako odniesienie.

\* Współczynnik przesunięcia: 100 %

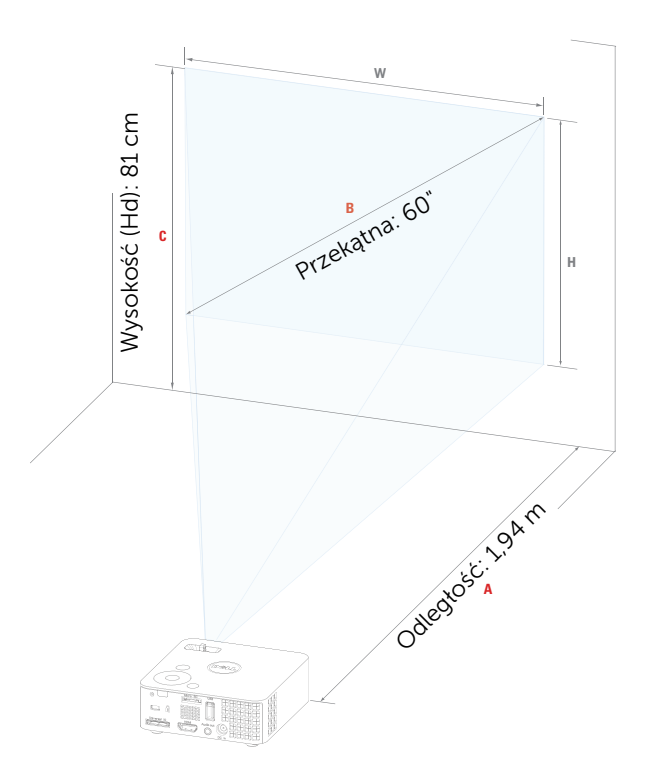

# <span id="page-19-1"></span><span id="page-19-0"></span>Korzystanie z panela sterowania

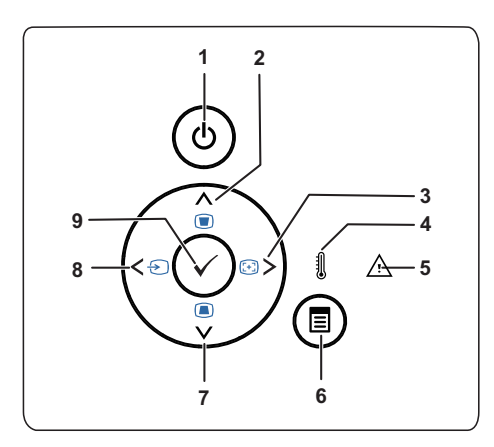

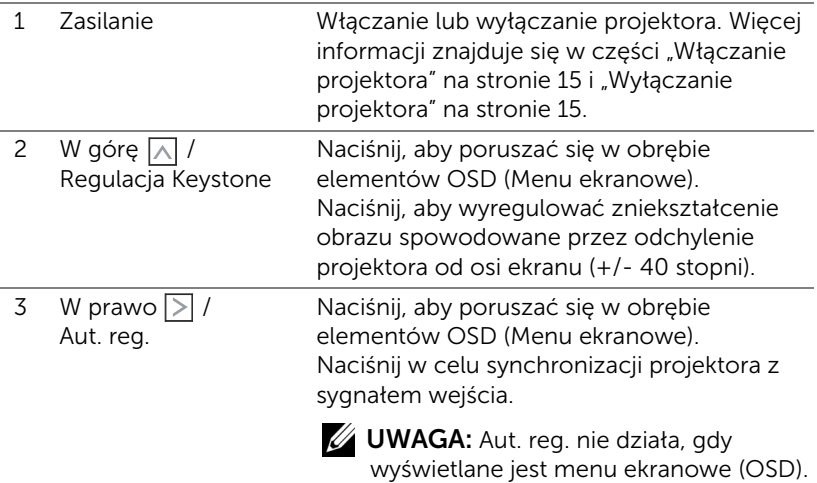

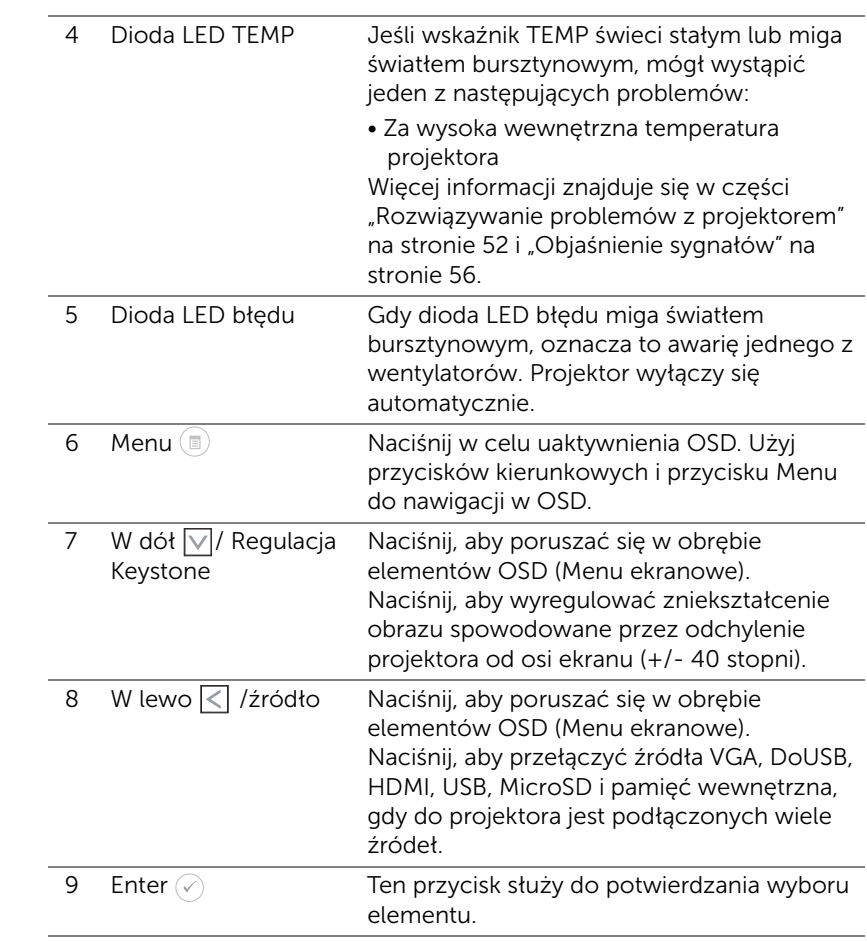

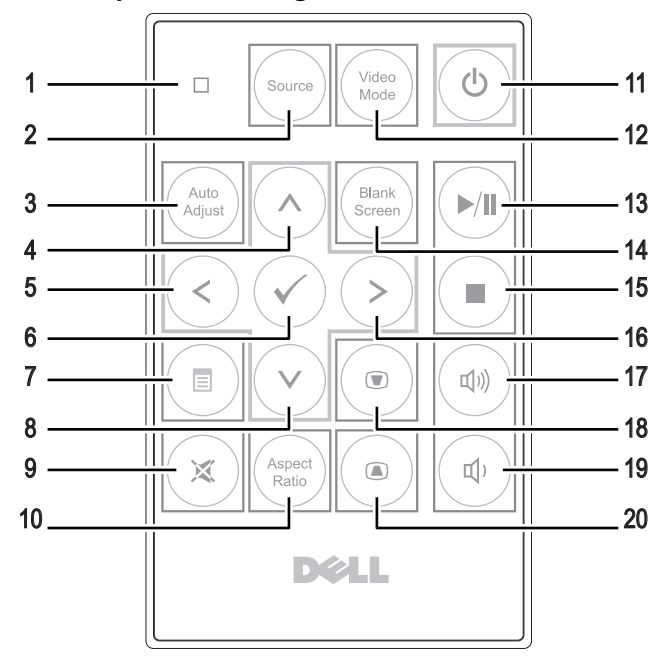

## <span id="page-21-1"></span><span id="page-21-0"></span>Korzystanie z pilota zdalnego sterowania

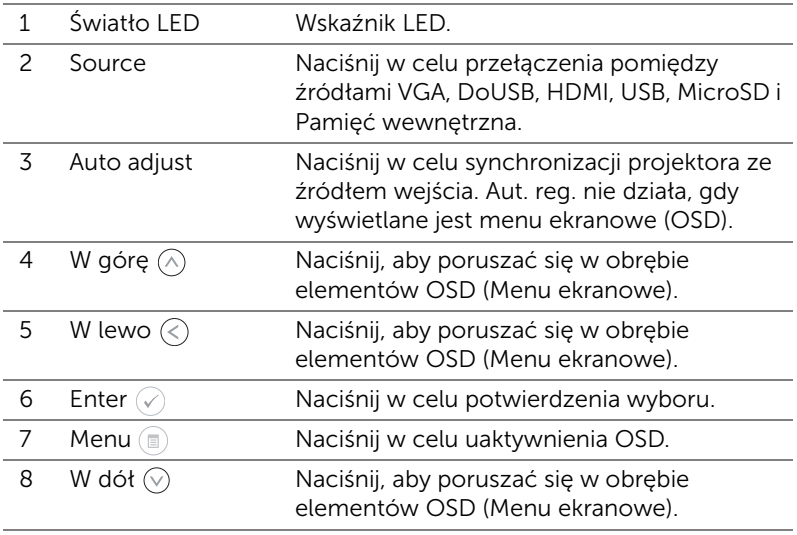

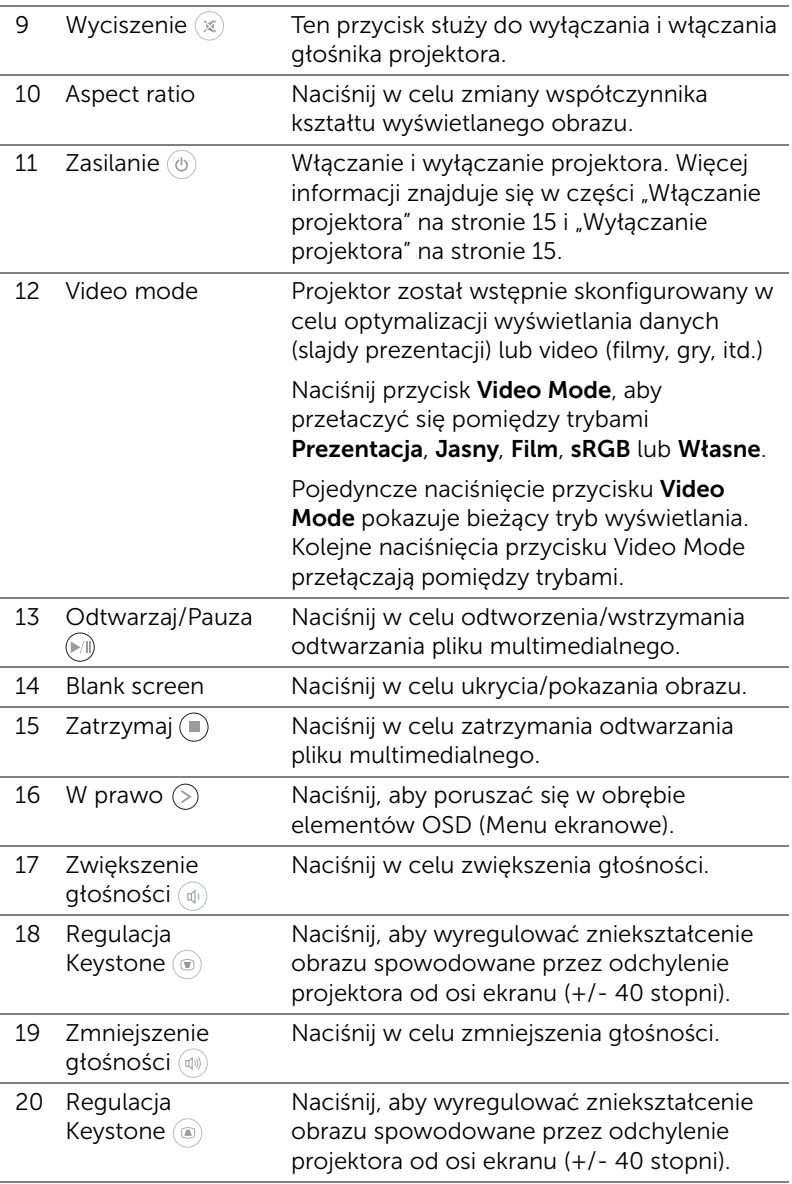

## <span id="page-23-0"></span>Instalacja baterii pilota zalnego sterowania (Opcjonalny)

**1** Odłącz uchwyt baterii przyciskając mocno w dół boki w celu zwolnienia i pociągając uchwyt baterii.

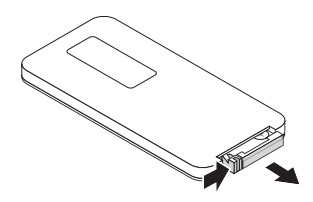

**2** Włóż baterię pastylkową CR2032 i dopasuj prawidłowo bieguny, według oznaczenia na uchwycie baterii.

**UWAGA:** Przy pierwszym użyciu pilota zdalnego sterowania, pomiędzy baterią i jej stykami znajduje się plastykowy izolator. Izolator ten należy wyjąć przed użyciem.

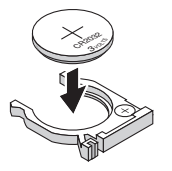

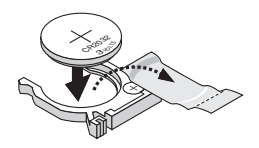

**3** Załóż ponownie uchwyt baterii.

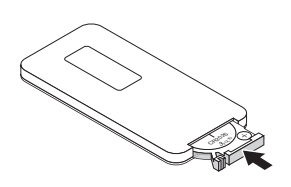

# <span id="page-24-0"></span>Zasięg działania opcjonalnego pilota zdalnego sterowania

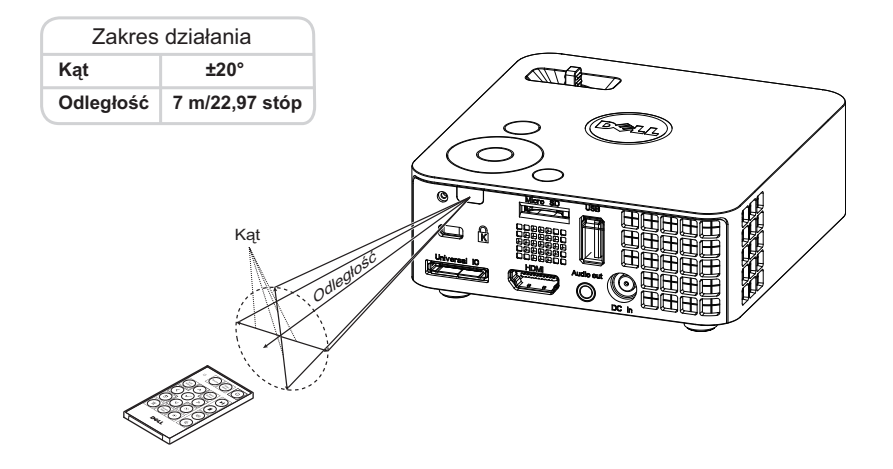

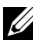

UWAGA: Rzeczywisty zakres działania może się lekko różnić od poskazanego w diagramie. Słabo naładowana bateria może uniemożliwić prawidłowe sterowanie projektorem.

# <span id="page-25-1"></span><span id="page-25-0"></span>Korzystanie z menu ekranowego

- Projektor jest wyposażony w wielojęzyczne menu OSD (On-Screen Display [Menu ekranowe]), które można wyświetlać niezależnie od tego, czy jest podłączone źródło sygnału wejściowego.
- Naciśnij przycisk Menu w panelu sterowania lub na pilocie zdalnego sterowania, aby przejść do menu głównego.
- W celu wyboru opcji, naciśnij przyciski  $\Diamond$  lub  $\Diamond$  w panelu sterowania projektora lub na pilocie zdalnego sterowania.
- Użyj przycisków  $\langle \cdot \rangle$  lub  $\langle \cdot \rangle$  w panelu sterowania lub na pilocie zdalnego sterowania w celu regulacji ustawień.
- Aby opuścić OSD, naciśnij bezpośrednio przycisk **Menu** w panelu sterowania lub na pilocie zdalnego sterowania.

# <span id="page-25-2"></span>ŹRÓDŁO WEJŚCIA

Menu Źródło wejścia umożliwia wybór źródła wejścia projektora.

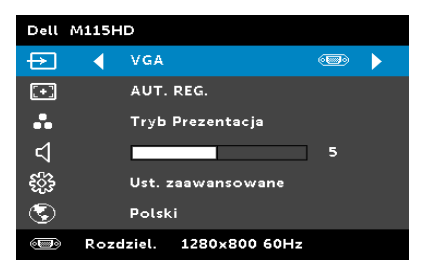

AUTO. WYB. ŹRÓDŁA—Po wybraniu i naciśnięciu  $\mathcal{O}_1$  w celu uaktywnienia, opcja Auto. wyb. Źródła automatycznie odnajdzie następne dostępne źródło wejścia.

VGA—Naciśnii ⊘, aby wykryć sygnał VGA.

DOUSB—Umożliwia, poprzez kabel USB, wyświetlanie na projektorze ekranu komputera/laptopa.

**WAGA:** Przy braku wyświetlania DoUSB, sprawdź "Rozwiązywanie problemów" na [stronie 52](#page-51-1).

 $HDMI$ —Naciśnij  $\oslash$ , aby wykryć sygnał HDMI.

USB—Umożliwia odtwarzanie zdjęć, muzyki lub plików wideo z dysku flash USB. Patrz ["Wprowadzenie do multimediów" na stronie 40](#page-39-0).

MICRO SD-Umożliwia odtwarzanie plików ze zdjęciami, muzyki lub wideo z karty micro SD. Patrz "Wprowadzenie do multimediów" na [stronie 40](#page-39-0).

PAMIĘĆ WEWNĘTRZNA—Umożliwia odtwarzanie plików zdjęć, muzyki lub wideo z pamięci wewnętrznej projektora. Patrz "Wprowadzenie do [multimediów" na stronie 40](#page-39-0).

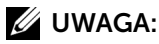

TRYB PAMIĘCI MASOWEJ—Można także podłączyć kabel USB do źródła pamięci wewnętrznej w celu wykonania kopiowania, usuwania i przenoszenia i uzyskania dalszych instrukcji z komputera do wewnętrznej pamięci i karty SD.

Po podłączeniu projektora i komputera przez kabel USB, pojawi się komunikat Podłączone USB, umożliwiając wybór DoUSB lub Tryb pamięci masowej.

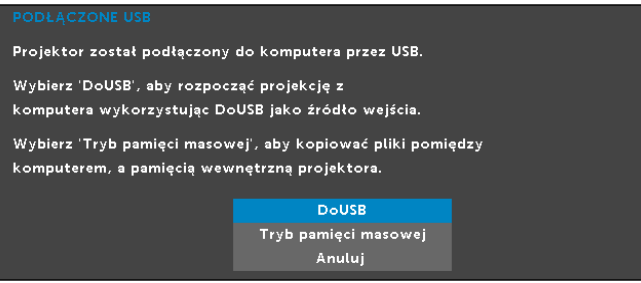

#### AUT. REG.

Aut. reg. automatycznie dopasowuje Pozycję poziomą, Pozycję pionową, Częstotliwość i Dopasowanie w trybie PC.

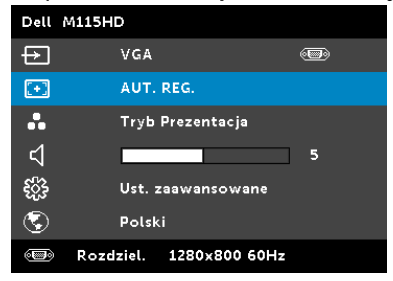

#### TRYB VIDEO

Tryb Video umożliwia optymalizację wyświetlanego obrazu. Dostępne opcje to: Prezentacja, Jasny, Film, sRGB (zapewnia bardziej precyzyjne odwzorowanie kolorów), a Własne (umożliwia wykonanie własnych ustawień).

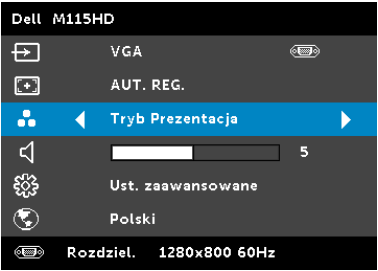

# GŁOŚNOŚĆ

Menu Głośność umożliwia regulację ustawienia głośności projektora.

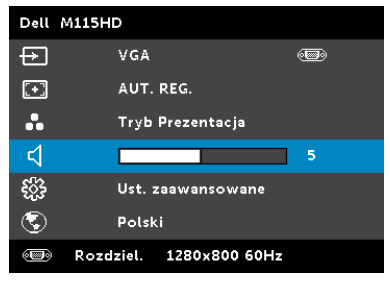

 $G$ ŁOŚNOŚĆ—Naciśnij  $\textcircled{\scriptsize{}}$  w celu zmniejszenia głośności i  $\textcircled{\scriptsize{}}$  w celu zwiększenia głośności.

#### UST. ZAAWANSOWANE

Menu Ust. zaawansowane umożliwia zmianę ustawień Obraz, Wyświetlacz, Projektor, Menu, Zasilanie i Inf o projektorze.

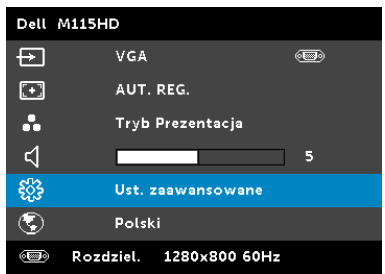

UST. OBRAZU (W TRYBIE PC) – Wybierz i naciśnij  $\oslash$  w celu uaktywnienia ustawień obrazu. Menu ustawień obrazu udostępnia następujące opcje:

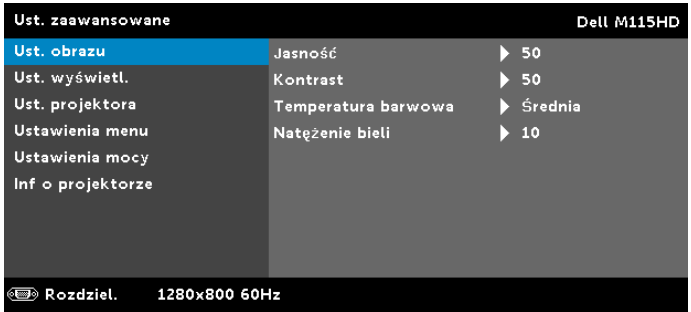

**JASNOŚĆ**—Naciśnij  $\textcircled{x}$  i  $\textcircled{v}$  w celu regulacji jasności obrazu.

KONTRAST-Naciśnij  $\textcircled{2}$  oraz  $\textcircled{v}$  w celu regulacji kontrastu wyświetlania.

TEMPERATURA BARWOWA—Umożliwia regulację temperatury kolorów. W wyższych temperaturach kolory ekranu wyglądają chłodniej a w niższych cieplej.

**NATĘŻENIE BIELI—**Naciśnij  $\heartsuit$  i użyj  $\heartsuit$  oraz  $\heartsuit$  w celu wyświetlenia intensywności bieli.

ZZ UWAGA: Jeśli regulowane są ustawienia Jasność, Kontrast, Temperatura barwowa i Natężenie bieli, projektor automatycznie przełączy się na Tryb Własne.

**UST. OBRAZU (W TRYBIE VIDEO)** – Wybierz i naciśnij  $\oslash$  w celu uaktywnienia ustawień obrazu. Menu ustawień obrazu udostępnia następujące opcje:

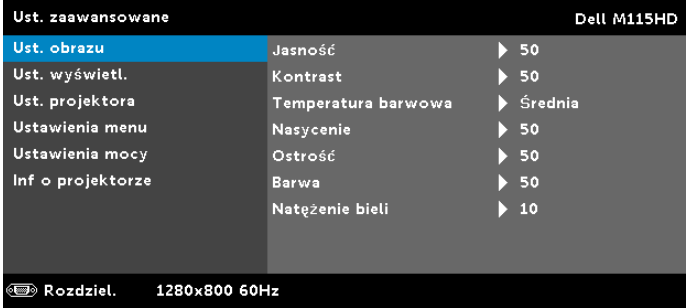

**JASNOŚĆ—Naciśnij**  $\left(\sqrt{2}\right)$  i  $\left(\sqrt{2}\right)$  w celu regulacji jasności obrazu.

KONTRAST—Naciśnij  $\textcircled{2}$  oraz  $\textcircled{v}$  w celu regulacji kontrastu wyświetlania.

TEMPERATURA BARWOWA—Umożliwia regulację temperatury kolorów. W wyższych temperaturach kolory ekranu wyglądają chłodniej a w niższych cieplej.

NASYCENIE—Umożliwia regulację źródła video z obrazu czarno-białego do całkowicie nasyconego koloru. Naciśnij  $\mathcal{O}(n)$  w celu zwiększenia liczby kolorów obrazu i  $\mathcal{O}(n)$  w celi zmniejszenia liczby kolorów obrazu.

**OSTROŚĆ**—Naciśnij  $\widehat{(\wedge)}$ , aby zwiększyć ostrość i  $\widehat{(\vee)}$  w celu zmniejszenia ostrości.

BARWA-Naciśnij  $\left\langle \right\rangle$ , aby zwiększyć poziom zieleni obrazu i  $\Diamond$  w celu zmniejszenia poziomu zieleni obrazu.

**NATĘŻENIE BIELI**–Naciśnij  $\oslash$  i użyj  $\oslash$  oraz  $\oslash$  w celu wyświetlenia intensywności bieli.

UWAGA: Jeśli regulowane są ustawienia Jasność, Kontrast, Temperatura barwowa i Natężenie bieli, projektor automatycznie przełączy się na Tryb Własne.

**UST. WYŚWIETL. (W TRYBIE PC)**—Wybierz i naciśnij  $\oslash$  w celu uaktywnienia ustawień wyświetlania. Menu ustawień wyświetlania udostępnia następujące opcje:

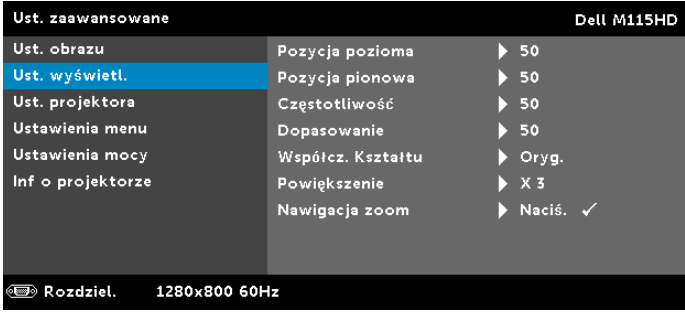

**POZYCJA POZIOMA—**Naciśnij  $\left(\sqrt{2}\right)$ , aby przenieść obraz w prawo  $i(\nabla)$  w celu przeniesienia obrazu w lewo.

**POZYCJA PIONOWA—Naciśnij**  $\left(\sqrt{2}\right)$ , aby przenieść obraz w górę i  $(\vee)$  w celu przeniesienia obrazu w dół.

CZĘSTOTLIWOŚĆ—Umożliwia zmianę częstotliwości odświeżania obrazu w celu dostosowania jej do częstotliwości odświeżania karty graficznej komputera. Jeżeli widać pionową migającą falę, użyj funkcji Częstotliwość, aby zminimalizować paski. Jest to regulacja powierzchowna.

DOPASOWANIE—Ta opcja służy do synchronizacji fazy sygnału wyświetlacza z kartą graficzną. Jeżeli obraz jest niestabilny lub miga, należy go skorygować przy użyciu funkcji Dopasowanie. Jest to dokładna regulacja.

WSPÓŁCZ. KSZTAŁTU—Umożliwia wybór współczynnika kształtu w celu regulacji wyglądu obrazu. Dostępne opcje to: Oryg., 16:10 i 4:3.

- Oryg. Wybierz Oryg., aby utrzymać współczynnik kształtu obrazu projektora zgodny ze źródłem wejścia.
- 16:10 Przeskalowanie źródła wejścia w celu dopasowania do szerokości ekranu w celu projekcji 16:10 obrazu ekranowego.
- 4:3 Przeskalowanie źródła wejścia w celu dopasowania ekranu i wyświetlenia obrazu 4:3.

**POWIĘKSZENIE**—Naciśnij  $\left(\sqrt{2}\right)$  i  $\left(\sqrt{2}\right)$  w celu powiększenia i widoku obrazu.

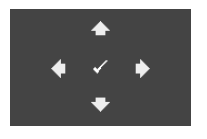

NAWIGACJA ZOOM–Naciśnij ⊘, aby uaktywnić menu Nawigacja zoom menu.

 $Uzyj$   $\textcircled{s}$   $\textcircled{s}$   $\textcircled{s}$   $\textcircled{s}$  do nawigacji na ekranie projekcji.

UST. WYŚWIETL. (W TRYBIE VIDEO)–Wybierz i naciśnij ⊘ w celu uaktywnienia ustawień wyświetlania. Menu ustawień wyświetlania udostępnia następujące opcje:

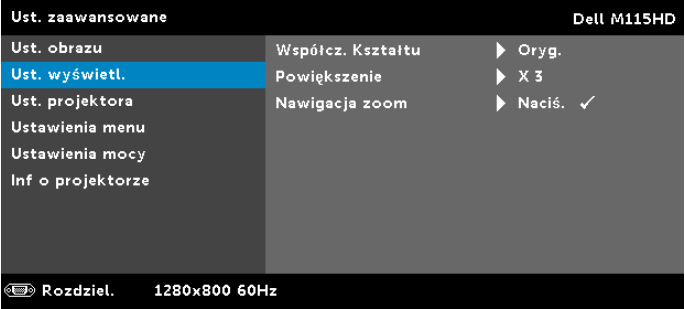

WSPÓŁCZ. KSZTAŁTU—Umożliwia wybór współczynnika kształtu w celu regulacji wyglądu obrazu. Dostępne opcje to: Oryg., 16:10 i 4:3.

- Oryg. Wybierz Oryg., aby utrzymać współczynnik kształtu obrazu projektora zgodny ze źródłem wejścia.
- 16:10 Przeskalowanie źródła wejścia w celu dopasowania do szerokości ekranu w celu projekcji 16:10 obrazu ekranowego.
- 4:3 Przeskalowanie źródła wejścia w celu dopasowania ekranu i wyświetlenia obrazu 4:3.

**POWIĘKSZENIE**—Naciśnij  $\left(\sqrt{2}\right)$  i  $\left(\sqrt{2}\right)$  w celu powiększenia i widoku obrazu.

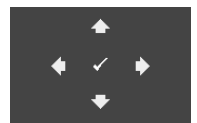

NAWIGACJA ZOOM–Naciśnij ⊘, aby uaktywnić menu Nawigacja zoom menu.

 $Uzyj (\langle \rangle (\rangle (\langle \rangle \langle \langle \rangle))$  do nawigacji na ekranie projekcji.

**UST. PROJEKTORA**—Wybierz i naciśnij  $\oslash$  w celu uaktywnienia ustawień projektora. Menu ustawień projektora udostępnia następujące opcje:

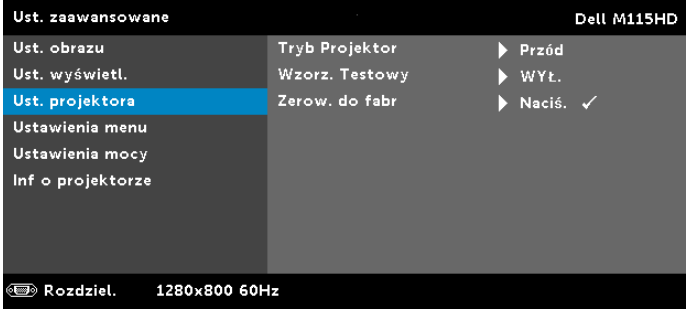

TRYB PROJEKTOR—Umożliwia wybór trybu projektora, w zależności od sposobu montażu projektora.

- Projekcja z tyłu Biurko Projektor odwraca obraz, aby mógł być wyświetlany zza półprzezroczystego ekranu.
- <span id="page-32-0"></span>• Projekcja z przodu - Biurko — To jest opcja domyślna.

WZORZ. TESTOWY—Wzorz. Testowy jest używany do sprawdzania ostrości i rozdzielczości.

Można włączyć lub wyłączyć Wzorz. Testowy, poprzez wybranie WYŁ., 1 lub 2. Można także przywołać Wzorz. Testowy 1 naciskając i przytrzymując równocześnie przyciski  $\circledcirc$ i  $\circledcirc$ ) na panelu sterowania przez 2 sekundy. Można także przywołać wzorzec testowy 2 naciskając i przytrzymując równocześnie przyciski  $\circledast$  i  $\circledast$  na panelu sterowania przez 2 sekundy.

Wzorz. Testowy 1:

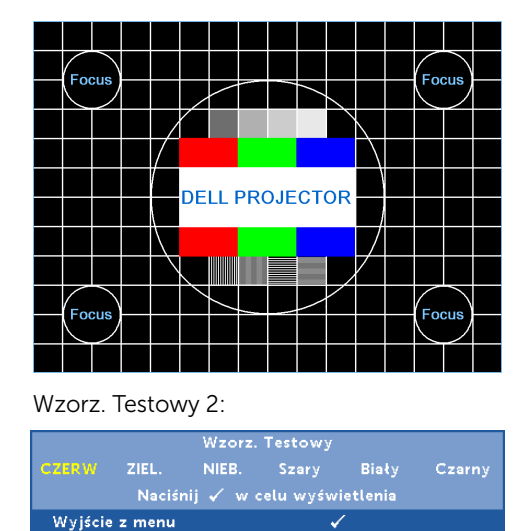

<span id="page-33-0"></span>**ZEROW. DO FABR**—Wybierz Potwierdź i naciśnij  $\oslash$ , aby zresetować wszystkie ustawienia do domyślnych wartości fabrycznych. Pojawi się pokazany poniżej komunikat ostrzeżenia:

س

Zerowanie do domyślnych ustawień fabrycznych

Zresetuj ustawienia obejmujące obydwa źródła obrazu komputerowego i źródło Video.

<span id="page-34-4"></span>**USTAWIENIA MENU—**Wybierz i naciśnij  $\oslash$  w celu uaktywnienia ustawień menu. Ustawienia menu składają się z następujących opcji:

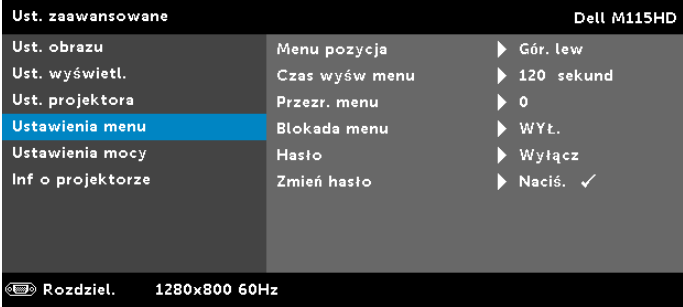

<span id="page-34-2"></span>MENU POZYCJA—Umożliwia zmianę pozycji menu OSD na ekranie.

<span id="page-34-1"></span>CZAS WYŚW MENU—Umożliwia dopasowanie czasu zakończenia wyświetlania menu OSD. Domyślnie, OSD przestaje być wyświetlane po 20 sekundach braku aktywności.

<span id="page-34-3"></span>PRZEŹR. MENU—Wybierz w celu zmiany poziomu przezroczystości tła OSD.

<span id="page-34-0"></span>BLOKADA MENU-Wybierz WŁ., aby włączyć funkcję Blokada menu i ukryć menu OSD. Wybierz WYŁ. w celu wyłączenia funkcji Blokada menu. Aby wyłączyć funkcję Blokada menu i w celu zakończenia wyświetlania OSD, naciśnij przycisk Menu w panelu sterowania lub na pilocie zdalnego sterowania przez 15 sekund, a następnie wyłącz funkcję.

HASŁO—Po włączeniu opcji Zabezpieczenie hasłem, pojawi się ekran Zabezpieczenie hasłem z poleceniem podania hasła po podłączeniu wtyczki do gniazda zasilania i włączeniu zasilania projektora. Domyślnie, funkcja ta nie jest dostępna. Funkcję tą można włączyć poprzez wybranie Włącz. Jeśli hasło zostało ustawione wcześniej, wprowadź najpierw hasło i wybierz tę funkcję. Funkcja zabezpieczenia hasłem zostanie uaktywniona przy następnym włączeniu projektora. Jeśli funkcja ta zostanie uaktywniona, pojawiać się będzie polecenie wprowadzenia hasła przy każdym włączeniu projektora:

**1** Wymaganie pierwszego wprowadzenia hasła:

**a** Przejdź do Ustawienia menu, naciśnij (v), a następnie wybierz Hasło w celu włączenia ustawień hasła.

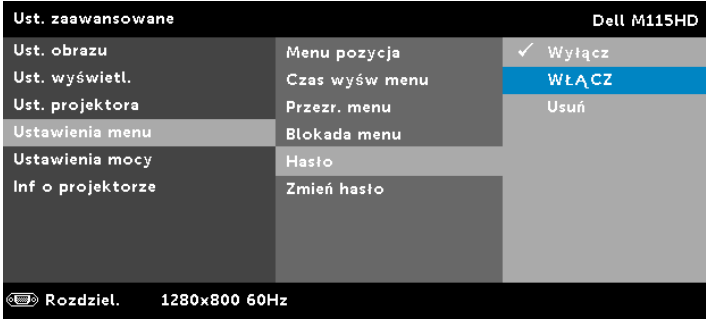

**b** Włączenie funkcji Hasło spowoduje wyświetlenie ekranu pomocniczego. Wprowadź na ekranie 4-cyfrowy numer i naciśnij  $\oslash$ .

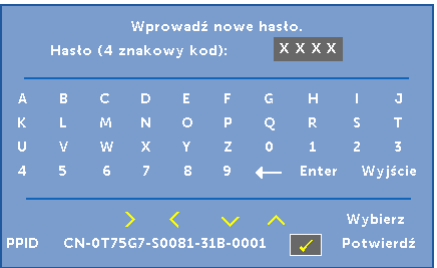

- **c** W celu potwierdzenia, wprowadź ponownie hasło.
- **d** Jeśli weryfikacja hasła powiedzie się, można wznowić dostęp do funkcji projektora i jego narzędzi.
- **2** Po wprowadzeniu nieprawidłowego hasła, można je będzie wprowadzić jeszcze dwa razy. Po trzeciej nieprawidlowej próbie, projektor wylaczy sie automatycznie.

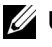

**UWAGA:** Po zapomnieniu hasła należy skontaktować się z firmą DELL lub z wykwalifikowanym pracownikiem serwisu.

- **3** Aby wyłączyć funkcję hasła, wybierz opcję Wyłącz w celu wyłączenia funkcji.
- **4** W celu usunięcia hasła, wybierz opcję Usuń.

ZMIEŃ HASŁO—Wprowadź oryginalne hasło. Następnie, wprowadź nowe hasło i ponownie potwierdź nowe hasło.

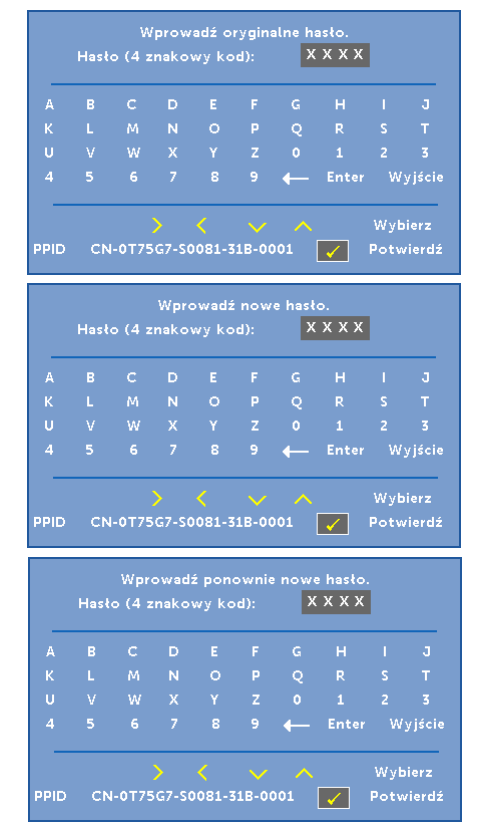

<span id="page-37-1"></span>**USTAWIENIA MOCY**—Wybierz i naciśnij  $\oslash$  w celu uaktywnienia ustawień zasilania. Menu ustawień zasilania udostępnia następujące opcje:

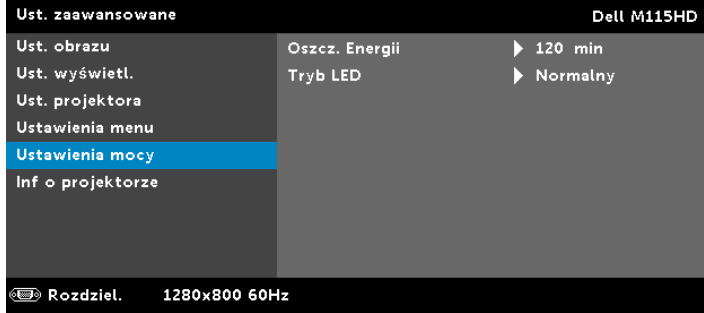

<span id="page-37-0"></span>OSZCZ. ENERGII—Domyślnie, projektor jest ustawiony na przechodzenie do trybu oszczędzaia energii po 120 minutach braku aktywności. Na 60 sekund przed przełączeniem do trybu oszczędzania energii, na ekranie pokaże się komunikat z ostrzeżeniem. Naciśnij dowolny przycisk w czasie odliczania, aby zatrzymać tryb oszczędzania energii.

Można także ustawić inny okres opóźnienia, aby przejść do trybu oszczędzania energii. Czas opóźnienia oznacza czas oczekiwania projektora, gdy nie ma sygnału wejścia. Jeśli w czasie opóźnienia nie zostanie wykryty sygnał wejścia, nastąpi automatyczne wyłączenie projektora. W celu włączenia projektora naciśnij przycisk Zasilanie.

TRYB LED—Umożliwia wybór pomiędzy trybem Normalny lub Eco. W trybie Normalny działania wykonywane są pełną mocą. Tryb Eco działa przy niższych poziomach mocy, co może wydłużyć żywotność światła LED, wyciszyć działanie i przyciemnić wyjście obrazu na ekranie.

<span id="page-38-0"></span>INF O PROJEKTORZE—Menu Informacje pokazuje bieżące ustawienia projektora M115HD.

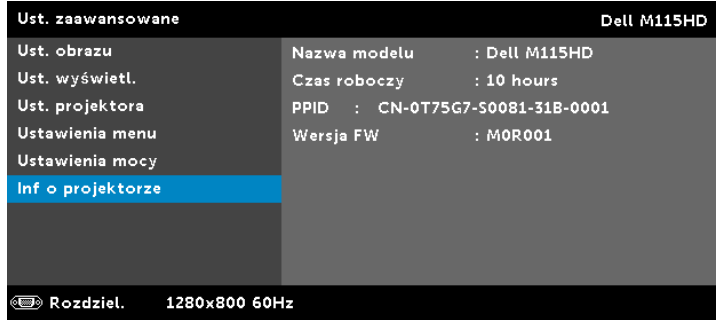

#### **JĘZYK**

Umożliwia ustawienie języka dla OSD. Naciśnij  $\textcircled{s}$ i  $\textcircled{s}$ , aby wybrać różne języki i naciśnij  $\oslash$  w celu zmiany języka.

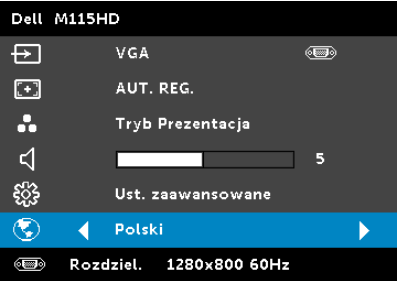

# <span id="page-39-0"></span>Wprowadzenie do multimediów

Obsługiwany format multimediów:

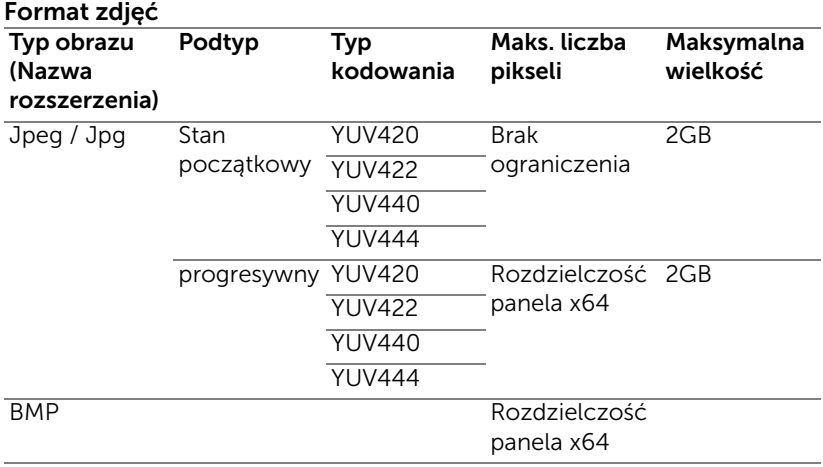

#### Format video

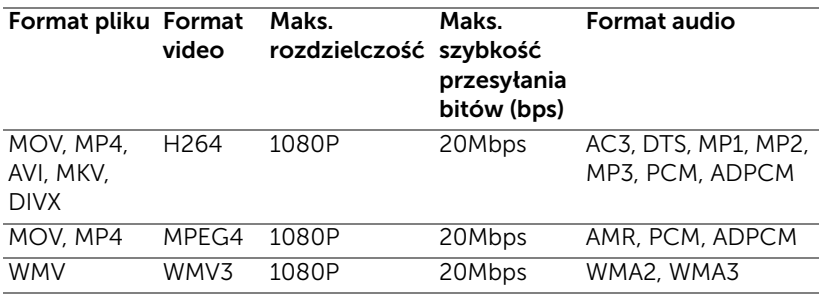

#### Format muzyki

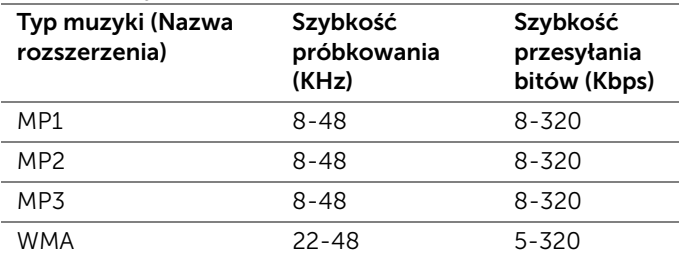

#### Jak ustawić typ plików dla multimediów z USB

UWAGA: Aby używać funkcję multimediów USB należy podłączyć do projektora napęd flash USB.

Wykonaj podane czynności w celu odtworzenia w projektorze plików ze zdjęciami, video lub muzyką:

**1** Podłącz kabel zasilający z adapterem prądu zmiennego i włącz projektor naciskając przycisk zasilania.

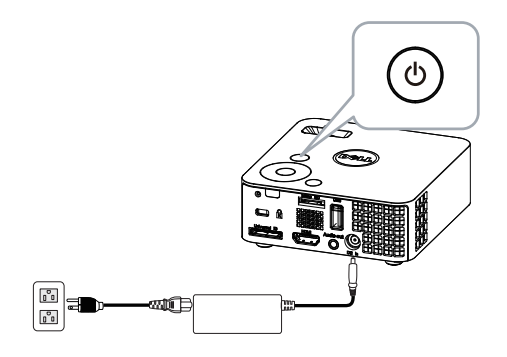

**2** Podłącz do projektora dysk flash USB.

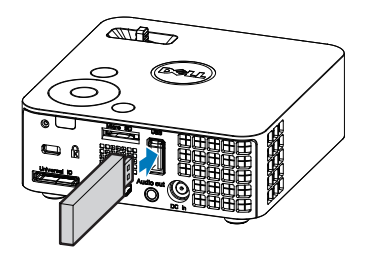

**3** W celu uzyskania dostępu do menu Źródło wejścia, wybierz opcję **USB** i naciśnij przycisk  $\mathcal{C}$ .

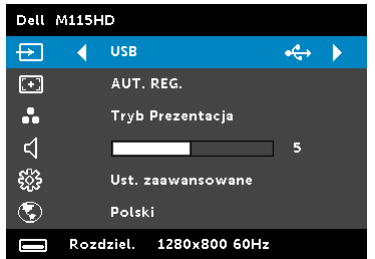

Pojawi się pokazany poniżej Ekran USB:

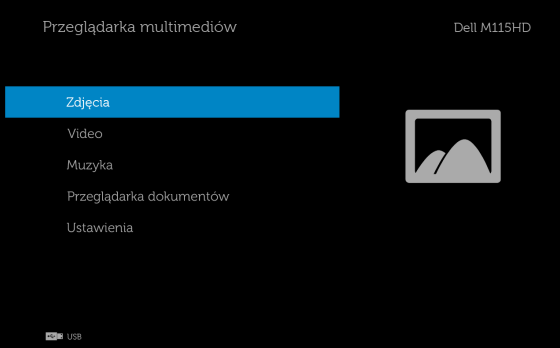

**4** Wybierz pliki multimedialne: Zdjęcia, Video, Muzyka lub **Przeglądarka dokumentów** a następnie naciśnij  $\heartsuit$  w celu rozpoczęcia odtwarzania. Albo wybierz opcję Ustawienia w celu zmiany ustawień multimediów. Patrz "Ustawienia multimediów" w [stronie 48](#page-47-0).

#### Jak ustawić typ plików dla multimediów z karty Micro SD

UWAGA: Aby używać funkcję multimediów micro SD należy podłączyć do projektora kartę micro SD.

Wykonaj podane czynności w celu odtworzenia w projektorze plików ze zdjęciami, video lub muzyką:

**1** Podłącz kabel zasilający z adapterem prądu zmiennego i włącz projektor naciskając przycisk zasilania.

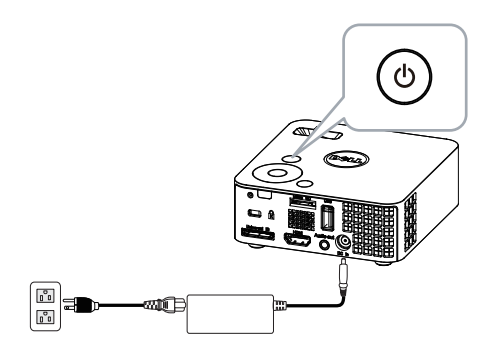

**2** Podłącz do projektora kartę Micro SD. Po podłączeniu karty micro SD, źródło wejścia obrazu zostanie automatycznie przełączone na ekran micro SD.

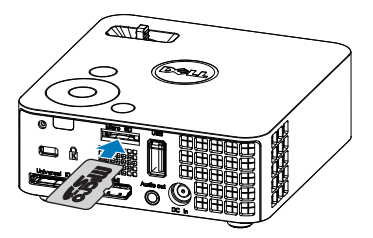

**3** Uzyskaj dostęp do menu Źródło wejścia, wybierz opcję Micro SD i naciśnij przycisk  $\mathcal{O}$ .

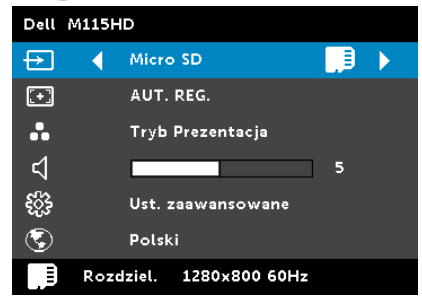

Pojawi się pokazany poniżej Ekran Micro SD:

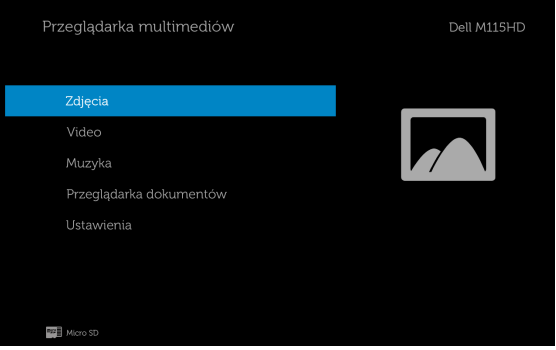

**4** Wybierz pliki multimedialne: Zdjęcia, Video, Muzyka lub **Przeglądarka dokumentów** a następnie naciśnij  $\mathcal{P}$  w celu rozpoczęcia odtwarzania. Albo wybierz opcję Ustawienia w celu zmiany ustawień multimediów. Patrz "Ustawienia multimediów" w [stronie 48](#page-47-0).

#### Jak ustawić typ plików dla multimediów z pamięci wewnętrznej

Wykonaj podane czynności w celu odtworzenia w projektorze plików ze zdjęciami, video lub muzyką:

**1** Podłącz kabel zasilający z adapterem prądu zmiennego i włącz projektor naciskając przycisk zasilania.

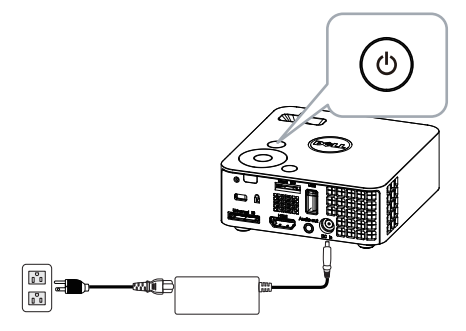

**2** Uzyskaj dostęp do menu Źródło wejścia, wybierz opcję Pamięć wewnętrzna i naciśnij przycisk  $\mathcal{O}$ .

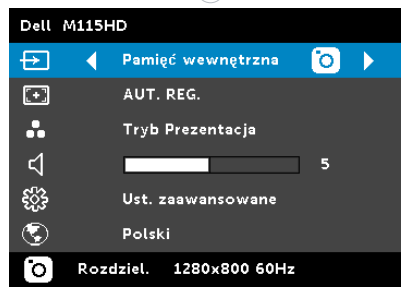

Pojawi się pokazany poniżej Ekran Pamięć wewnętrzna:

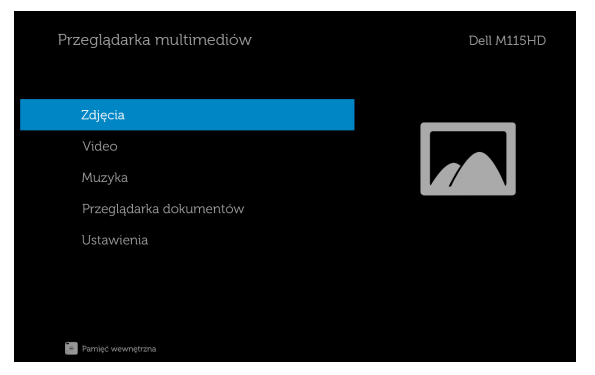

**3** Wybierz pliki multimedialne: Zdjęcia, Video, Muzyka lub **Przeglądarka dokumentów** a następnie naciśnij  $\heartsuit$  w celu rozpoczęcia odtwarzania. Albo wybierz opcję Ustawienia w celu zmiany ustawień multimediów. Patrz "Ustawienia multimediów" w [stronie 48](#page-47-0).

#### Przeglądarka dokumentów dla USB, SD i pamięci wewnętrznej

Funkcja Przeglądarka dokumentów umożliwia używanie plików MS Excel, MS Word, MS PowerPoint i PDF.

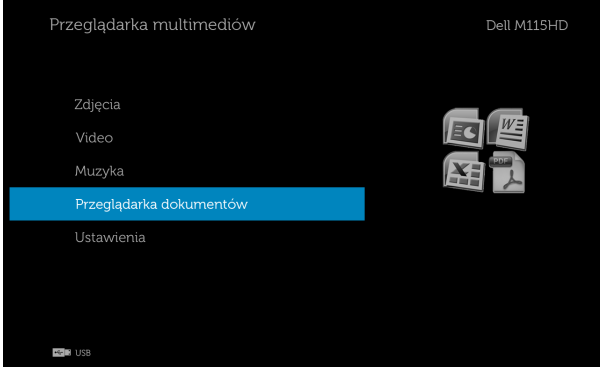

#### Opis przycisków

Użyj przycisków w górę, w dół i w lewo i w prawo, do nawigacji oraz przycisku  $\mathcal{P}$  w panelu sterowania projektora lub na pilocie do wyboru.

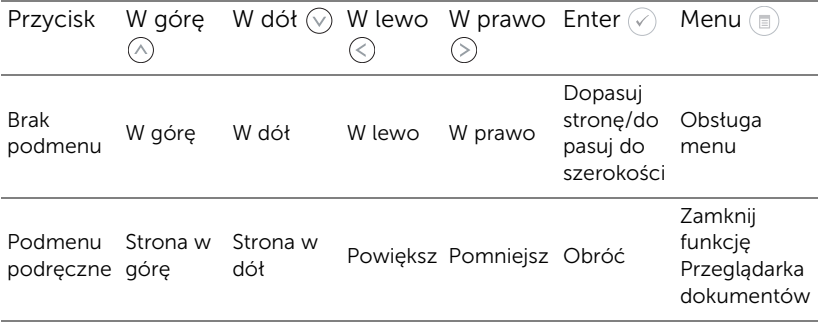

#### <span id="page-47-0"></span>USTAWIENIA multimediów dla USB, Micro SD i pamięci wewnętrznej

Menu ustawień multimediów, umożliwia zmianę ustawień dla opcji Zdjęcia, Video i Muzyka.

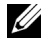

UWAGA: Menu konfiguracji i ustawienia multimediów są takie same dla USB, karty Micro SD i pamięci wewnętrznej.

# USTAW. ZDJĘĆ

Wybierz i naciśnij  $\oslash$  w celu uaktywnienia menu ustawień zdjęć. Menu ustawień zdjęć udostępnia następujące opcje:

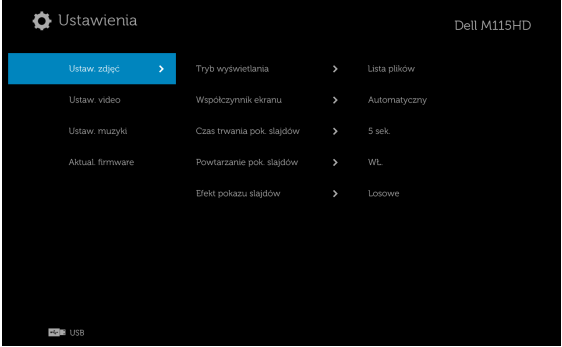

**TRYB WYŚWIETLANIA—**Naciśnij  $\widehat{N}$  lub  $\widehat{V}$ , aby wybrać tryb wyświetlania zdjęć na ekranie. Dostępne opcje to: Lista plików, Miniaturki i Pokaz slajdów.

**WSPÓŁCZYNNIK EKRANU—**Naciśnij  $\oslash$  lub  $\oslash$ , aby wybrać współczynnik proporcji wyświetlania zdjęć, spośród **Automatyczny** (oryginalne proporcje) lub **Pełny** (pełny ekran).

**CZAS TRWANIA POK. SLAJDÓW**—Naciśnij  $\widehat{N}$  lub  $\widehat{N}$ , aby wybrać czas trwania pokazu slajdów. Po zakończeniu czasu, obraz zostanie automatycznie przełączony na następne zdjęcie. Dostępne opcje to: 5 sek., 15 sek., 30 sek., 1 min., 5 min. i 15 min..

POWTARZANIE POK. SLAJDÓW—Wybierz WŁ., aby zawsze powtarzać pokaz slajdów. Lub wybierz "WYŁ.", aby zatrzymać pokaz slajdów, po przejściu na ostatnią stronę.

**EFEKT POKAZU SLAJDÓW**—Naciśnij  $\widehat{N}$  lub  $\widehat{V}$ , aby wybrać wymagany efekt pokazu slajdów. Dostępne opcje to: Losowe, Prostokąt, WYŁ., Wąż, Podział, Usuwanie, Zasłona, Linie, Krzyże siatki, Krzyżowe i Spiralne.

**UWAGA:** Funkcje Czas trwania pok. slajdów, Powtarzanie pok. slajdów i Efekt pokazu slajdów są obsługiwane wyłącznie w trybie Pokaz slajdów.

#### USTAW. VIDEO

Wybierz i naciśnij  $\oslash$  w celu uaktywnienia menu ustawień video. Menu ustawień video udostępnia następujące opcje:

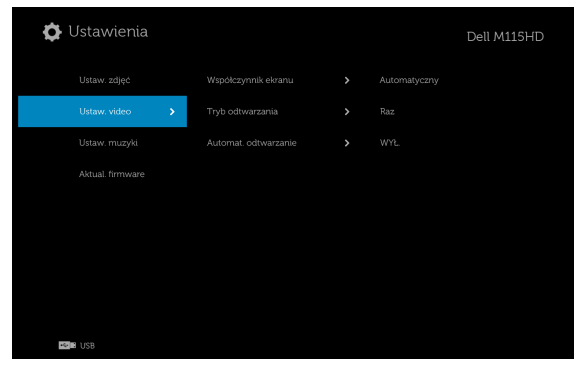

WSPÓŁCZYNNIK EKRANU—Naciśnij  $\textcircled{\scriptsize{\wedge}}$  lub  $\textcircled{\scriptsize{\vee}}$ , aby wybrać współczynnik proporcji video.

AUTOMATYCZNY—Zachowaj oryginalny współczynnik proporcji.

ORYGINALNA WIELKOŚĆ—Wyświetlanie treści video w oryginalnej wielkości.

**TRYB ODTWARZANIA**—Naciśnij  $\oslash$  lub  $\oslash$ , aby wybrać tryb odtwarzania video. Dostępne opcje to: Raz, Powtarzaj raz, Powtarzaj i Losowe.

AUTOMAT. ODTWARZANIE—Wybierz WŁ. w celu automatycznego odtwarzania video po przejściu do listy video.

#### USTAW. MUZYKI

Wybierz i naciśnij  $\oslash$  w celu uaktywnienia menu ustawień muzyki. Menu ustawień muzyki udostępnia następujące opcje:

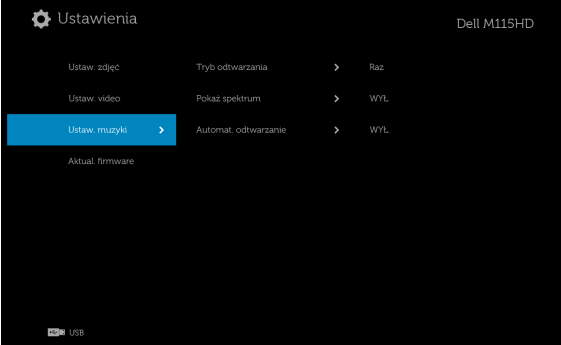

**TRYB ODTWARZANIA—**Naciśnij  $\widehat{\wedge}$  lub  $\widehat{\vee}$ , aby wybrać tryb odtwarzania muzyki. Dostępne opcje to: Raz, Powtarzaj raz, Powtarzaj i Losowe.

POKAŻ SPEKTRUM—Wybierz WŁ., aby pokazać wykres spektrum podczas odtwarzania muzyki.

AUTOMAT. ODTWARZANIE—Wybierz WŁ. w celu automatycznego odtwarzania muzyki po przejściu do listy muzyki.

#### Aktual. firmware

Wybierz i naciśnij  $\mathcal{O}_1$  w celu uaktywnienia menu aktualizacji firmware. Menu aktualizacji firmware zawiera następujące opcje:

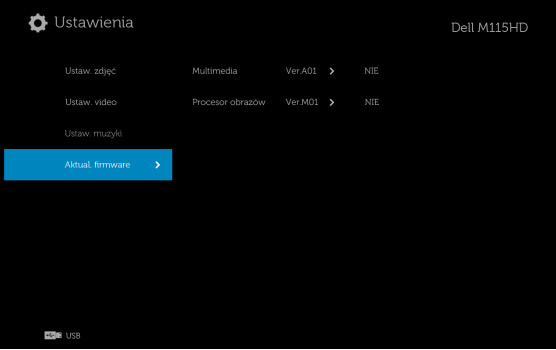

**MULTIMEDIA—**Wybierz "TAK", aby przejść na ekran aktualizacji firmware, a następnie wybierz opcję potwierdzenia w celu zaktualizowania firmware nośnika za pomocą karty Micro SD lub dysku flash USB.

PROCESOR OBRAZÓW-Wybierz "TAK", aby przejść na ekran aktualizacji firmware, a następnie wybierz opcję potwierdzenia w celu zaktualizowania firmware dekodera wideo za pomocą karty Micro SD lub dysku flash USB.

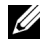

Z4 UWAGA: Aktualizacie firmware nośnika i procesora obrazu należy wykonywać z karty Micro SD lub dysku flash USB. Należy upewnić się, że w katalogu głównym na karcie Micro SD (lub na dysku flash USB) znajdują się pliki firmware Multimedia i Procesor obrazów (pliki \* bin i  $*$  inf).

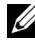

**UWAGA:** Pliki firmware "nośnika i procesora obrazu" można pobrać ze strony pomocy technicznej firmy Dell, pod adresem dell.com/support.

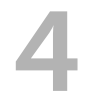

# <span id="page-51-2"></span><span id="page-51-1"></span><span id="page-51-0"></span>4 Rozwiązywanie problemów z projektorem

<span id="page-51-3"></span>Jeśli występują problemy z projektorem, zapoznaj się z poniższymi wskazówkami dotyczącymi rozwiązywania problemów. Jeżeli problem nie ustępuje, skontaktuj się z firmą Dell (patrz Kontakt z Dell na [stronie 61](#page-60-1)).

Na ekranie nie pojawia się obraz

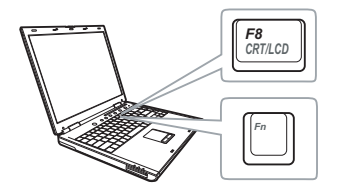

#### Problem Możliwe rozwiązanie

- Sprawdź, czy projektor jest włączony.
- Upewnij się, że wybrano prawidłowe źródło wejścia w menu WYB. WEJ.
- Sprawdź, czy jest aktywny zewnętrzny port graficzny. Jeśli używany jest komputer Dell typu laptop, naciśnij  $F_n$  ( $F_{m\omega}$  (Fn+F8). W przypadku innych komputerów zapoznaj się z odpowiednią dokumentacją. Jeśli obrazy nie wyświetlają się prawidłowo należy wykonać aktualizację sterownika video komputera. W przypadku komputerów firmy Dell sprawdź informacje na stronie dell.com/support.
- Sprawdź, czy wszystkie kable są prawidłowo podłączone. Patrz ["Podłączanie projektora" na stronie 7.](#page-6-1)
- Sprawdź, czy nie jest wygięta lub złamana żadna ze szpilek złączy.
- Użyj Wzorz. Testowy w Ust. projektora menu Ust. zaawansowane. Sprawdź prawidłowość kolorów wzorca testowego.

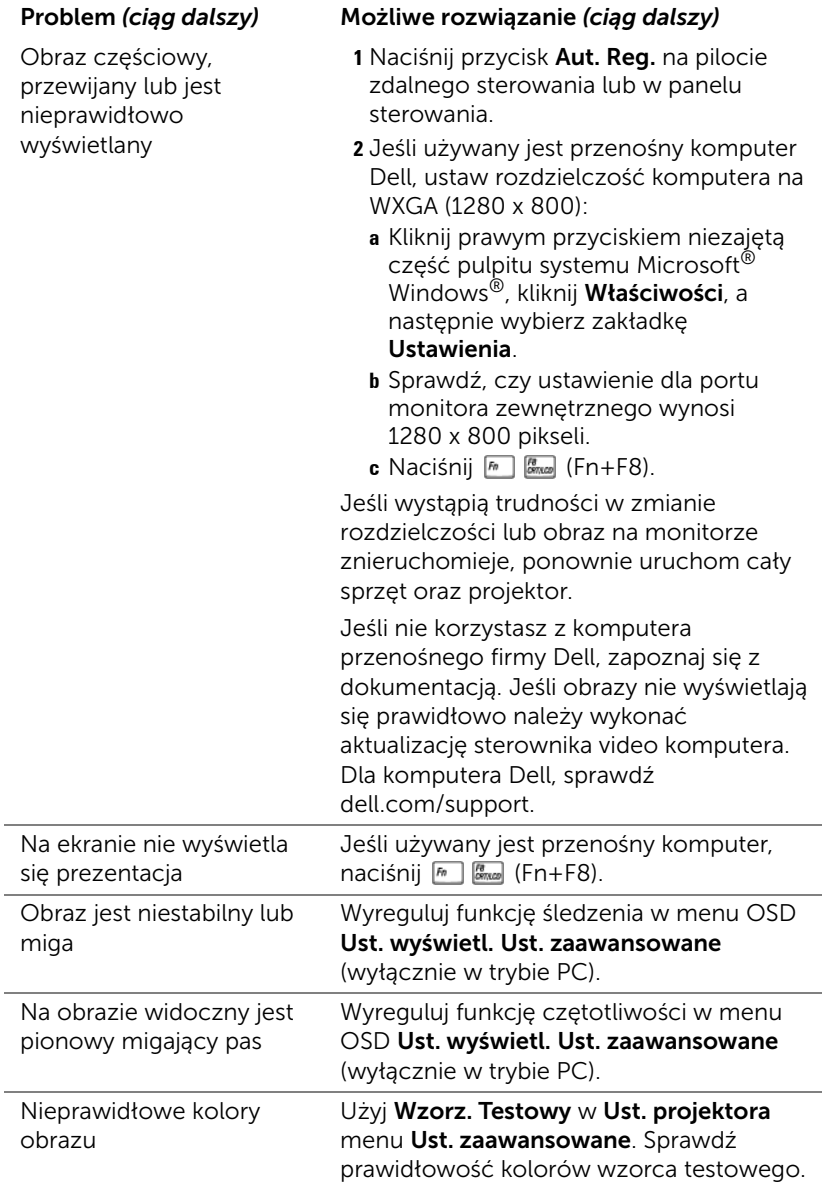

<span id="page-53-0"></span>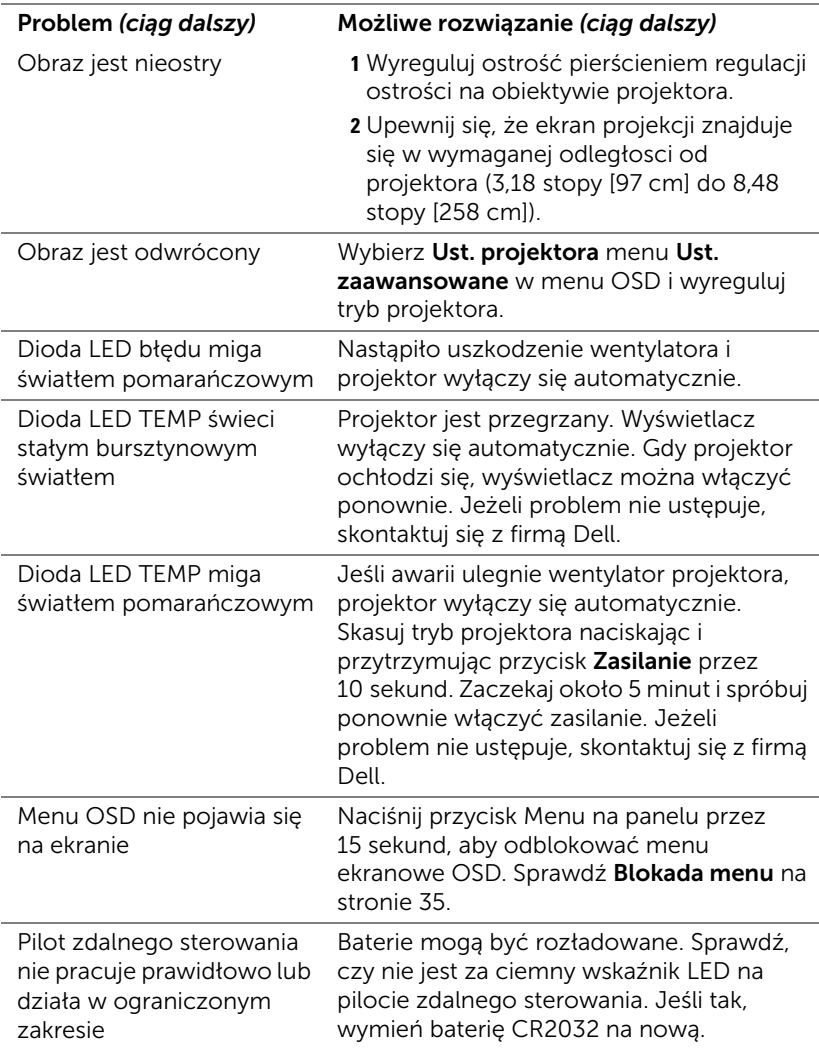

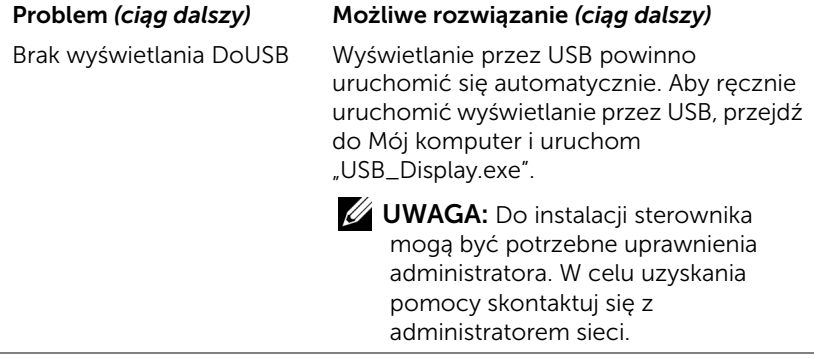

l,

# <span id="page-55-1"></span><span id="page-55-0"></span>Objaśnienie sygnałów

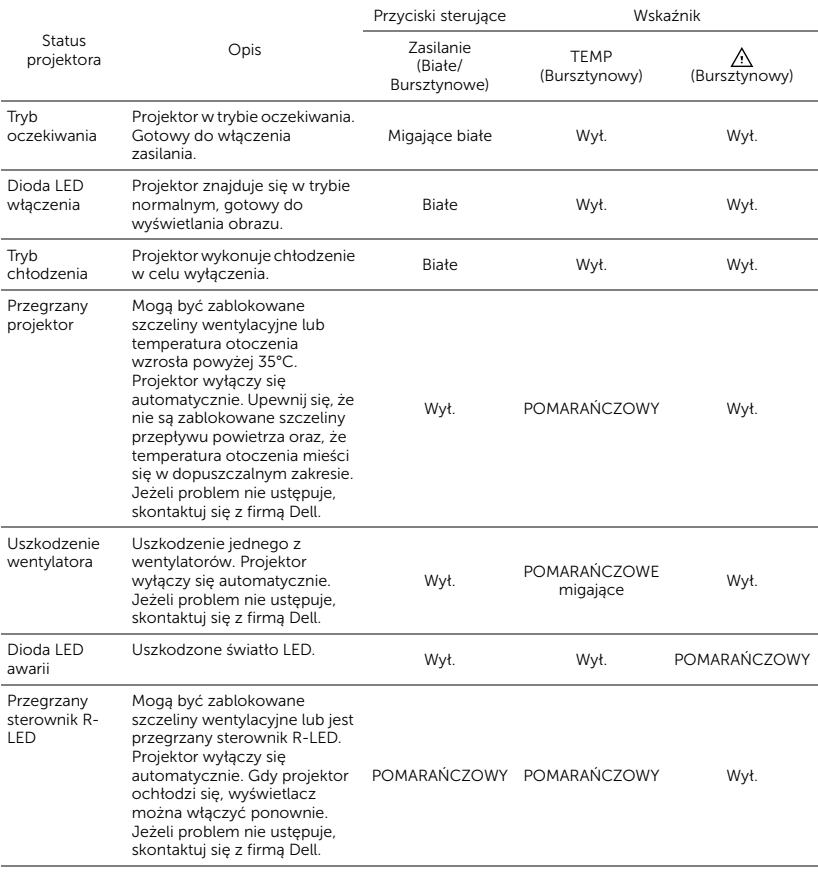

# <span id="page-56-0"></span>5 Specyfikacje

<span id="page-56-15"></span><span id="page-56-14"></span><span id="page-56-13"></span><span id="page-56-12"></span><span id="page-56-11"></span><span id="page-56-10"></span><span id="page-56-9"></span><span id="page-56-8"></span><span id="page-56-7"></span><span id="page-56-6"></span><span id="page-56-5"></span><span id="page-56-4"></span><span id="page-56-3"></span><span id="page-56-2"></span><span id="page-56-1"></span>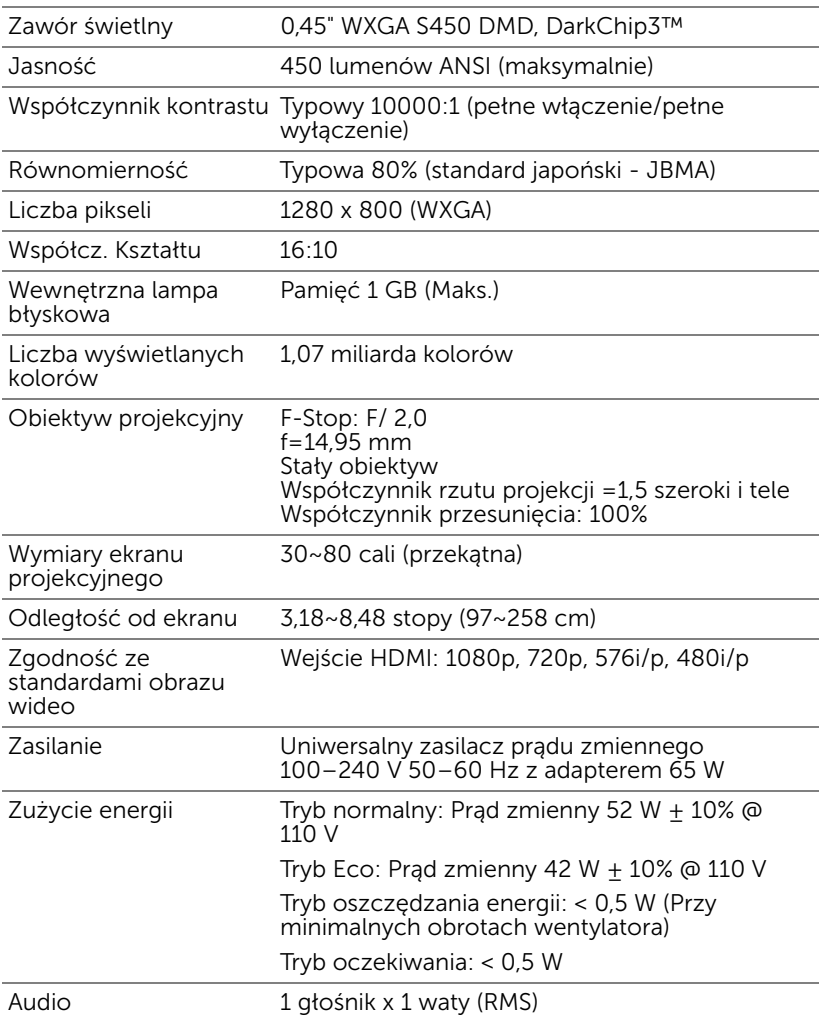

<span id="page-57-4"></span><span id="page-57-3"></span><span id="page-57-2"></span><span id="page-57-1"></span><span id="page-57-0"></span>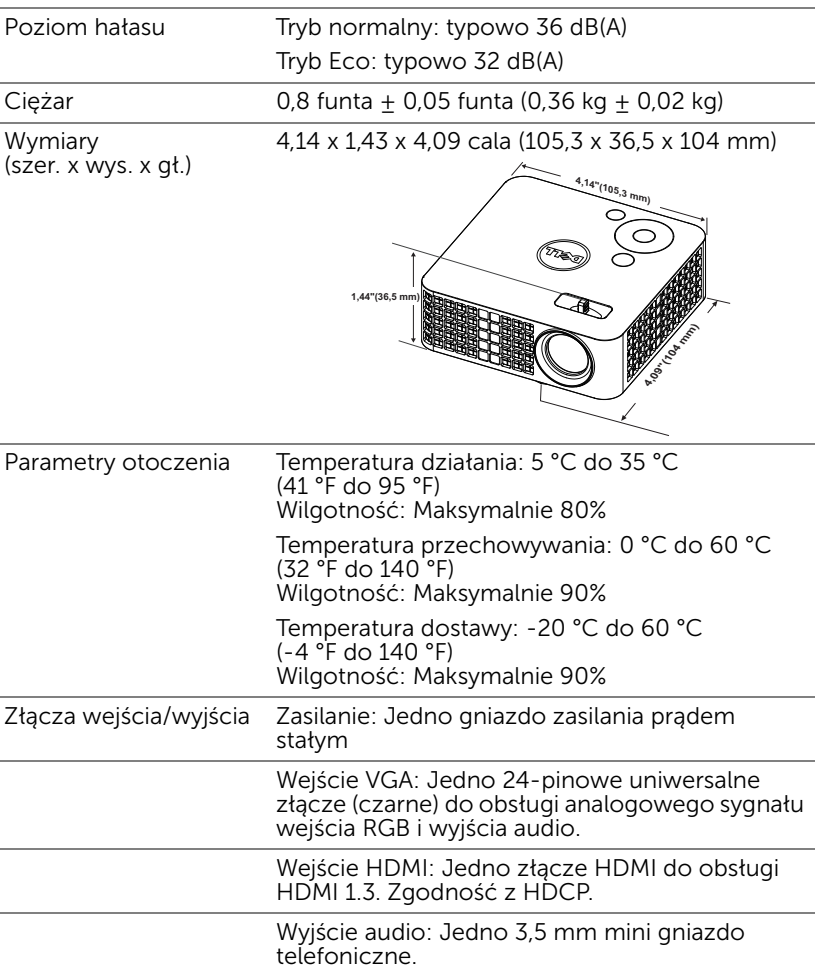

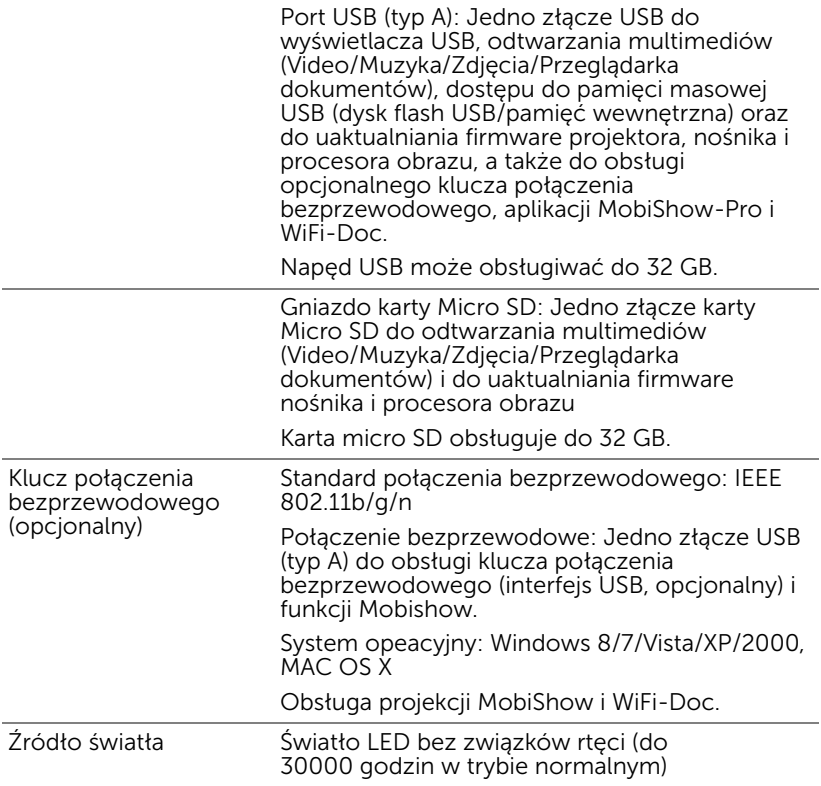

UWAGA: Klasyfikacja żywotności LED dla dowolnego projektora, to jedynie miara zmniejszania się jasności i nie jest stanowi specyfikacji czasu do awarii LED i zaprzestania świecenia. Żywotność LED jest definiowana jako czas, w którym więcej niż 50 procent przykładowej grupy świateł LED zmniejszy jasność o około 50 procent znamionowych lumenów dla określonego światła LED. Nie można zapewnić określonej żywotności LED. Rzeczywista długość użytecznego działania światła LED projektora zależy od warunków działania i sposobów wykorzystania. Używanie projektora w trudnych warunkach, takich jak zapylenie, wysokie temperatury, wiele godzin codziennej pracy i przerwy zasilania, prawdopodobnie spowoduje skrócenie żywotności LED lub przyczyni się do awarii światła LED.

# Tryby zgodności (Cyfrowy)

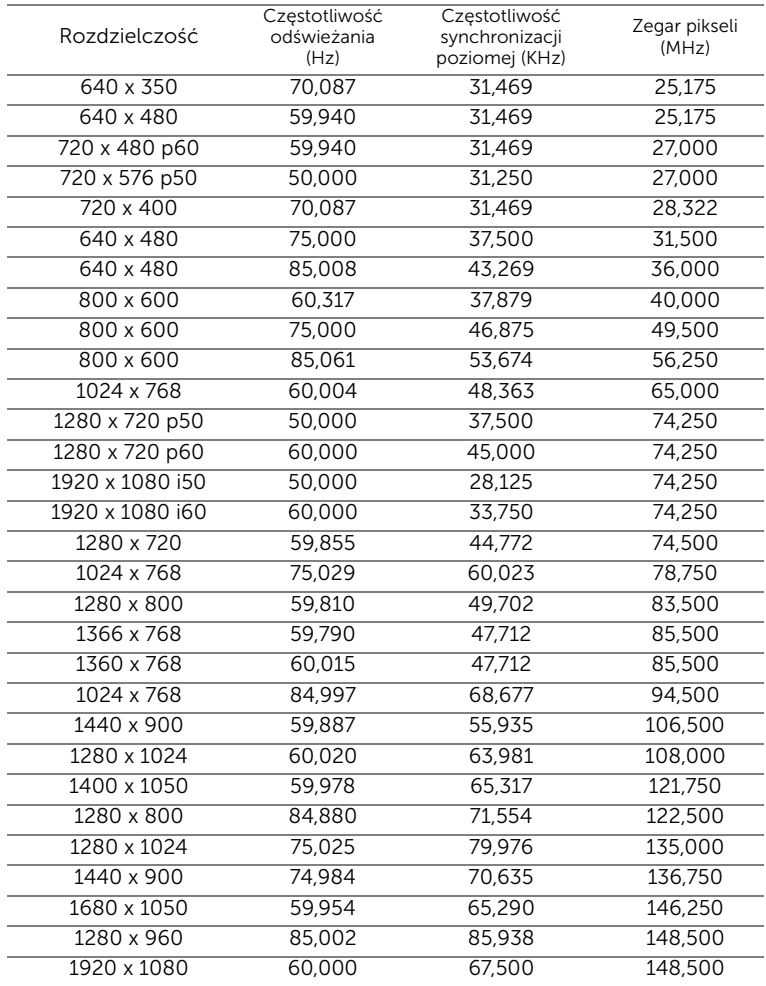

# <span id="page-60-0"></span>6 Kontakt z firmą Dell

<span id="page-60-1"></span>Połączenia dla klientów ze Stanów Zjednoczonych, pod numerem 800-WWW-DELL (800-999-3355).

<span id="page-60-2"></span>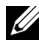

UWAGA: Przy braku aktywnego połączenia z Internetem, informacje kontaktowe można znaleźć na fakturze, opakowaniu, rachunku lub w katalogu produktów Dell.

Dell™ udostępnia kilka opcji pomocy i serwisu online i przez połączenie telefoniczne. Dostępność zależy od kraju i produktu, a niektóre usługi mogą nie być dostępne w danym regionie. Kontakt z firmą Dell w sprawie sprzedaży, pomocy technicznej lub usług dla klienta:

- **1** Przejdź pod adres www.dell.com/contactDell.
- **2** Wybierz swój region na interaktywnej mapie.
- **3** Wybierz segment do kontaktu.
- **4** Wybierz odpowiednią usługę lub łącze pomocy w zależności od potrzeb.

# <span id="page-61-0"></span>7 Dodatek: Słownik

<span id="page-61-1"></span>Lumeny ANSI — Standard pomiaru jasności. Obliczenie wykonuje się poprzez podzielenie metra kwadratowego obrazu na dziewięć równych kwadratów, mierząc luksy (lub jasność) odczytu centralnej części każdego kwadratu i uśredniając wartości z dziewięciu punktów. Współcz. Kształtu — Najbardziej popularny współczynnik kształtu to 4:3 (4 na 3). Starsze formaty obrazu telewizora i video komputerów wykorzystywały współczynnik kształtu 4:3; co oznacza, że szerokość obrazu wynosi 4/3 wysokości.

Jasność — Ilość światła emitowanego z wyświetlacza lub z ekranu projekcji albo z urządzenia do projekcji. Jasność projektora mierzona jest w lumenach ANSI.

Temperatura barwowa — Wygląd bieli obrazu. Niska temperatura barwowa to cieplejsze światło (więcej kolory żółtego/czerwonego), a wysoka temperatura barwowa to zimniejsze światło (więcej niebieskiego). Standardową jednostką temperatury barwowej jest Kelvin (K).

Skompresowana rozdzielczość — Jeśli obrazy wejścia mają wyższą rozdzielczość niż natywna rozdzielczość projektora, wynikowy obraz jest przeskalowywany do natywnej rozdzielczości projektora. Natura kompresji urządzenia cyfrowego oznacza utratę niektórych elementów obrazu.

Współczynnik kontrastu — Zakres wartości bieli i czerni obrazu lub stosunek pomiędzy ich maksymalnymi a minimalnymi wartościami. W odniesieniu do projektorów używane są dwie metody pomiaru współczynnika:

- **1** *Pełne włączenie/wyłączenie* pomiar stosunku strumienia światła obrazu całkowicie białego (pełne włączenie) i strumienia światła obrazu całkowicie czarnego (pełne wyłączenie).
- **2** *ANSI* mierzy wzór 16 na przemian czarnych i białych prostokątów. W celu określenia współczynnika kontrastu ANSI średni strumień światła z białych prostokątów jest dzielony przez średni strumień światła czarnych prostokątów.

Kontrast *Pełne włączenie/wyłączenie* jest zawsze większy niż kontrast ANSI dla tego samego projektora.

dB — decybel — Jednostka używana do wyrażania względnej różnicy pomiędzy wartościami mocy lub natężenia, zwykle pomiędzy dwoma sygnałami akustycznymi lub elektrycznymi, równa dziesięciu logarytmom naturalnym stosunku pomiędzy dwoma poziomami.

**Przekatna ekranu —** Metoda pomiaru rozmiaru ekranu lub projektowanego obrazu. Rozmiar mierzony jest od jednego narożnika do przeciwległego narożnika. Wysokość 9 stóp, szerokosc 12 stóp, przekatna ekranu 15 stóp. W niniejszym dokumencie założono wymiary przekątnych dla tradycyjnej proporcji obrazu komputerowego 4:3, tak jak w przykładzie powyżej.

DLP® — Digital Light Processing™ — Technologia wyświetlania światła odbitego opracowana przez firmę Texas Instruments, wykorzystująca małe ruchome lusterka. Światło przechodzi przez filtr barw i jest przesyłane do luster DLP, które tworzą kolory RGB na obrazie wyświetlanym na ekranie; znana również jako DMD.

DMD — Digital Micro-Mirror Device (Cyfrowe urządzenie mikro lusterek) — Każdy moduł DMD składa się z tysięcy przechylanych mikroskopowych luster ze stopu aluminium zamontowanych na ukrytych widełkach.

Ogniskowa — Odległość pomiędzy powierzchnią obiektywu a jej ogniskiem.

Częstotliwość — Jest to szybkość powtórzeń sygnałów elektrycznych wyrażona w cyklach na sekundę. Mierzona w Hz (Herc).

HDCP — High-Bandwidth Digital-Content Protection (Zabezpieczenie wysokiego pasma przesyłania treści cyfrowych) — Specyfikacja rozwinięta przez Intel™ Corporation do zabezpieczenia treści cyfrowych w interfejsie cyfrowym, takim jak DVI, HDMI.

HDMI — High Definition Multimedia Interface (Wysokiej jakości interfejs multimedialny) — dostarcza w pojedynczym złączu nieskompresowany, wysokiej jakości sygnał analogowy i cyfrowe audio oraz dane sterowania urządzeniem.

Hz (Herc) — Jednostka częstotliwości.

Korekcja zniekształceń trapezowych — urządzenie korygujące zniekształcenia (zwykle efekt poszerzenia na górze i zwężenia na dole) wyświetlanego obrazu, spowodowane nieprawidłowym kątem pomiędzy projektorem a ekranem.

Odległość maksymalna — Odległość pomiędzy ekranem a projektorem, przy której wyświetlany obraz w całkowicie ciemnym pomieszczeniu nadaje się do użytku (jest wystarczająco jasny).

Maksymalny rozmiar obrazu — Największy obraz, jaki projektor może wyświetlać w ciemnym pomieszczeniu. Rozmiar jest zwykle ograniczony zakresem ogniskowej optyki.

Odległość minimalna — Najmniejsza odległość umożliwiająca projektorowi wyświetlanie ostrego obrazu na ekranie.

NTSC — National Television Standards Committee. Północno amerykański standard video i nadawania, z formatem video 525 linii przy 30 klatkach na sekundę.

PAL — Phase Alternating Line. Europejski standard video i nadawania, z formatem video 625 linii przy 25 klatkach na sekundę.

**Obraz odwrócony —** Funkcja umożliwiająca odwrócenie obrazu w poziomie. Podczas korzystania przy normalnej projekcji do przodu tekst, grafika, itd. są odwracane. Obrazy odwrócone są stosowane w projekcji tylnej.

SVGA — Super Video Graphics Array — 800 x 600 pikseli.

**SXGA** — Super Extended Graphics Array — 1280 x 1024 pikseli.

UXGA — Ultra Extended Graphics Array — 1600 x 1200 pikseli.

VGA — Video Graphics Array — 640 x 480 pikseli.

XGA — Extended Video Graphics Array — 1024 x 768 pikseli.

WXGA — Wide Extended Graphics Array — 1280 x 800 pikseli.

Obiektyw o zmiennej ogniskowej — Obiektyw o zmiennej odległości ogniskowej umożliwiający operatorowi przybliżanie lub oddalanie widoku, a przez to zmniejszanie lub powiększanie obrazu.

Współczynnik ogniskowej obiektywu — Stosunek pomiędzy najmniejszym a największym obrazem możliwym do projekcji przez obiektyw ze stałej odległości. Na przykład współczynnik ogniskowej obiektywu 1,4:1 oznacza, że obraz o rozmiarze 10 stóp bez powiększenia będzie obrazem 14 stóp przy pełnym powiększeniu.

# Indeks

# **C**

Czas wyśw menu [35](#page-34-1)

# **D**

Dell kontakt [61](#page-60-1), [62](#page-61-1)

# **G**

Główny moduł [5](#page-4-2) Obiektyw [5](#page-4-3) Panel sterowania [5](#page-4-4) Pierścień ostrości [5](#page-4-5) Przycisk podnoszenia do regulacji wysokości [5](#page-4-6)

# **K**

Kontakt z firmą Dell [4,](#page-3-1) [54](#page-53-0)

# **M**

Menu ekranowe [26](#page-25-1) Źródło wejścia [26](#page-25-2) Menu pozycja [35](#page-34-2)

# **N**

numery telefoniczne [61](#page-60-2)

# **O**

Oszcz. Energii [38](#page-37-0)

# **P**

Panel sterowania [20](#page-19-1) Pilot zdalnego sterowania [22](#page-21-1) Podłączenie projektora Adapter prądu zmiennego [8,](#page-7-1) [9,](#page-8-0) [12,](#page-11-1) [13](#page-12-1), [14](#page-13-0) Do komputera [8](#page-7-2) Kabel HDMI [12](#page-11-2) Kabel USB-A do USB-A [9](#page-8-1) Podłączanie kablem HDMI [12](#page-11-3) Przewód zasilający [8,](#page-7-3) [9,](#page-8-2) [12](#page-11-4),<br>13[,](#page-13-1) 14 Uniwersalny kabel 24 pinowy do VGA [8](#page-7-4) pomoc techniczna kontakt z firmą Dell [61](#page-60-1), [62](#page-61-1) Porty połączeń Gniazdo linki zabezpieczenia [7](#page-6-2) Złącze HDMI [7](#page-6-3) Złącze [wejścia prądu](#page-6-4)  stałego 7 Złącze wyjścia audio [7](#page-6-5) Przeźr. menu [35](#page-34-3)

# **R**

Regulacja parametrów wyświetlanego obrazu [16](#page-15-1) obniżanie projektora Przednie pokrętło regulacji nachylenia [16](#page-15-2) Regulacja wysokości projektora [16](#page-15-3)

Regulacja powiększenia i ostrości obrazu projektora [17](#page-16-1) Pierścień ostrości [17](#page-16-2)

Rozwiązywanie problemów [52](#page-51-2) Kontakt z firmą Dell [52](#page-51-3)

# **S**

Specyfikacje Audio [57](#page-56-1) Ciężar [58](#page-57-0) Jasność [57](#page-56-2) Liczba pikseli [57](#page-56-3) Liczba w[yświetlanych](#page-56-4)  kolorów 57 Obiektyw projekcyjny [57](#page-56-5) Odległość od ekranu [57](#page-56-6) Parametry otoczenia [58](#page-57-1) Poziom hałasu [58](#page-57-2) Równomierność [57](#page-56-7) Wewnętrzna lampa błyskowa [57](#page-56-8) Współcz. Kształtu [57](#page-56-9) Współczynnik kontrastu [57](#page-56-10) Wymiary [58](#page-57-3) Wymiary ekranu projekcyjnego [57](#page-56-11)

Zasilanie [57](#page-56-12) Zawór świetlny [57](#page-56-13) Zgodność ze [standardami](#page-56-14)  obrazu wideo 57 Złącza wejścia/wyjścia [58](#page-57-4) Zużycie energii [57](#page-56-15)

# **U**

Ustawienia menu [35](#page-34-4) Ustawienia mocy [38](#page-37-1), [39](#page-38-0)

# **W**

Włączanie/wyłączanie projektora Włączanie projektora [15](#page-14-3) Wyłączanie projektora [15](#page-14-4) Wzorz. Testowy [33](#page-32-0)

# **Z**

Zerow. do fabr [34](#page-33-0)